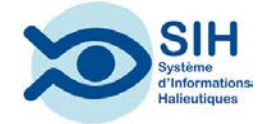

# **2016**

# **ALLEGRO CAMPAGNE V4.4 Guide d'utilisation**

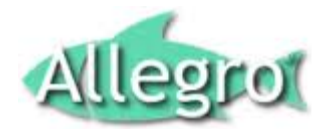

<span id="page-0-0"></span>Vincent BADTS et Anne-Sophie CORNOU IFREMER 08/02/2016

#### Contenu

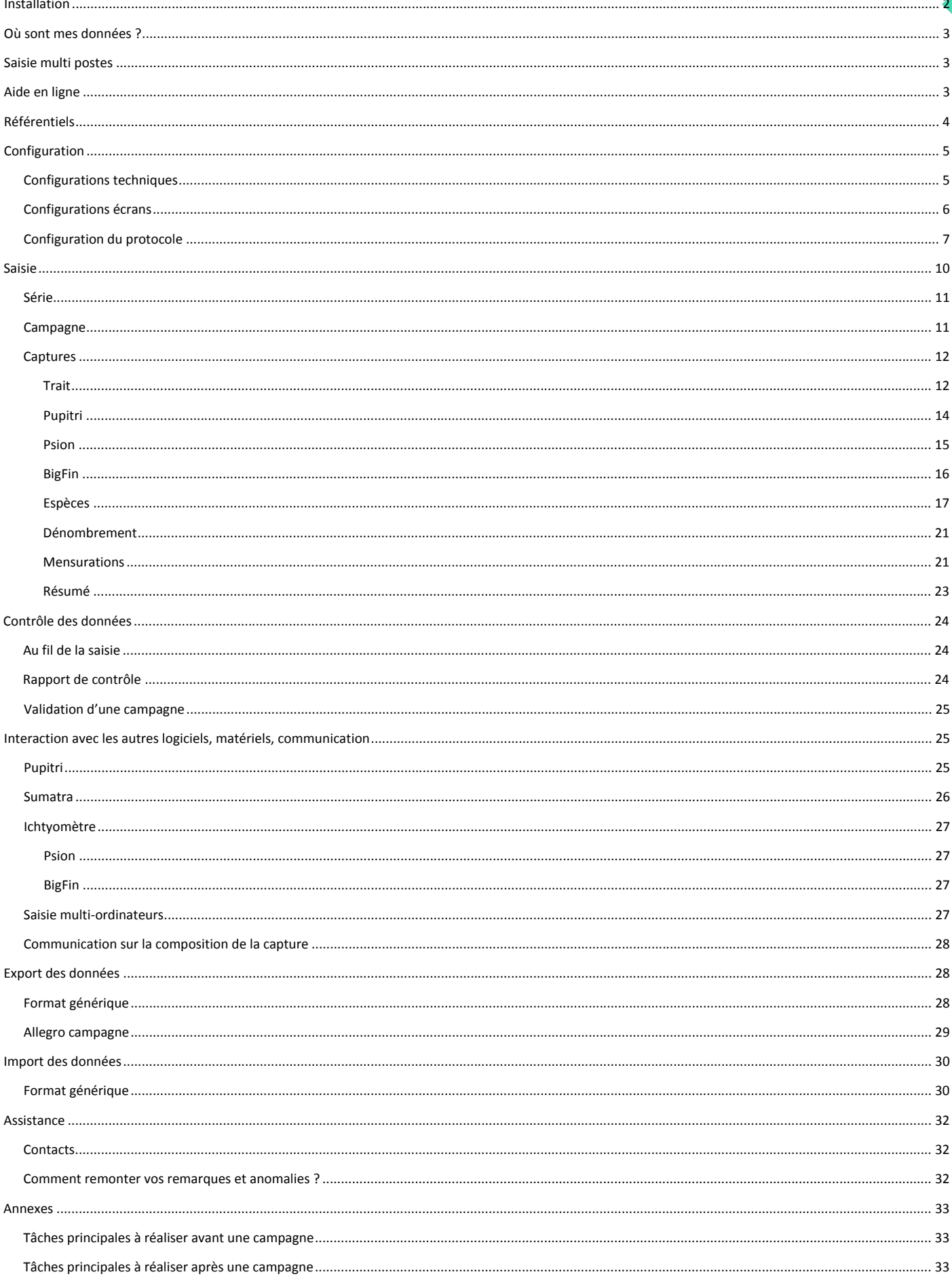

<sup>2</sup> Ce document présente les principales fonctionnalités de l'application Allegro campagne. Il ne prétend pas couvrir l'ensemble des fonctionnalités décrites dans l'aide en ligne, disponible depuis l'application.

Généralité : il est possible d'activer les boutons sans faire usage de la sourie. Pour activer le raccourci, faire la combinaison de touche Alt + *lettre surlignée dans le libellé du bouton.*

Pour un bon confort de saisie, il est souhaitable d'utiliser un écran de grande taille (24 pouces) ce qui permet d'accéder à toutes les fonctionnalités des écrans.

## <span id="page-2-0"></span>**Installation**

Le logiciel est téléchargeable sur l'intranet SIH [https://sih.ifremer.fr/Outils-de-saisie/Allegro-](https://sih.ifremer.fr/Outils-de-saisie/Allegro-Campagne/Installation)[Campagne/Installation.](https://sih.ifremer.fr/Outils-de-saisie/Allegro-Campagne/Installation)

Après téléchargement, décompresser l'archive dans un dossier sur un disque local (C:, D:). Si vous le faites sur un disque réseau, les performances seront dégradées.

Aucun pré-requis logiciel n'est nécessaire au lancement d'Allegro Campagne.

Nous préconisons cependant d'avoir au moins 1Go de mémoire et les écrans ont été dimensionnés pour être adaptés à une résolution minimale de 1024 x 768.

Lancement d'Allegro-Campagne : l'outil se lance en double cliquant sur le fichier tutti.exe qui se trouve à la racine du dossier (en fonction de la configuration de votre ordinateur, l'extension ".exe" peut être masquée).

Première utilisation : normalement, l'application est prête à fonctionner au premier lancement. Il se peut néanmoins qu'une mise à jour du logiciel ou des référentiels intervienne au lancement. Dans ce cas, il suffit de suivre les instructions. En mode déconnecté d'Internet, deux messages vous informeront que la mise à jour est impossible. Dans ce cas valider le message en cliquant sur OK. Si l'application ne veut pas démarrer, essayer de fermer d'autres applications déjà ouvertes sur votre machine et relancer l'application.

Si l'application vous informe qu'elle est déjà ouverte (et que ce n'est pas le cas…)

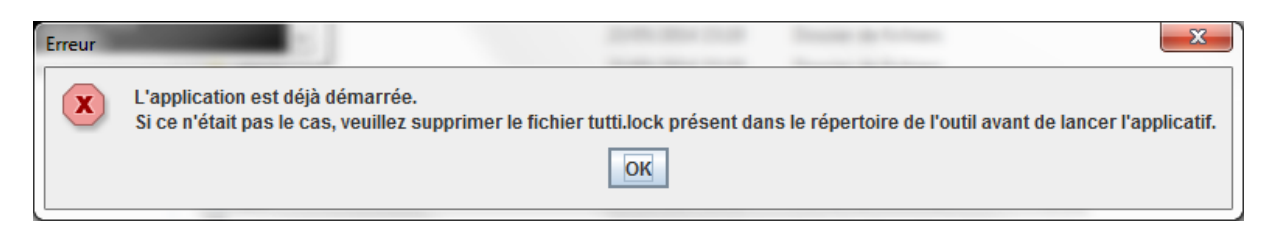

Suivez les instructions du message et supprimez le fichier tutti.lock.

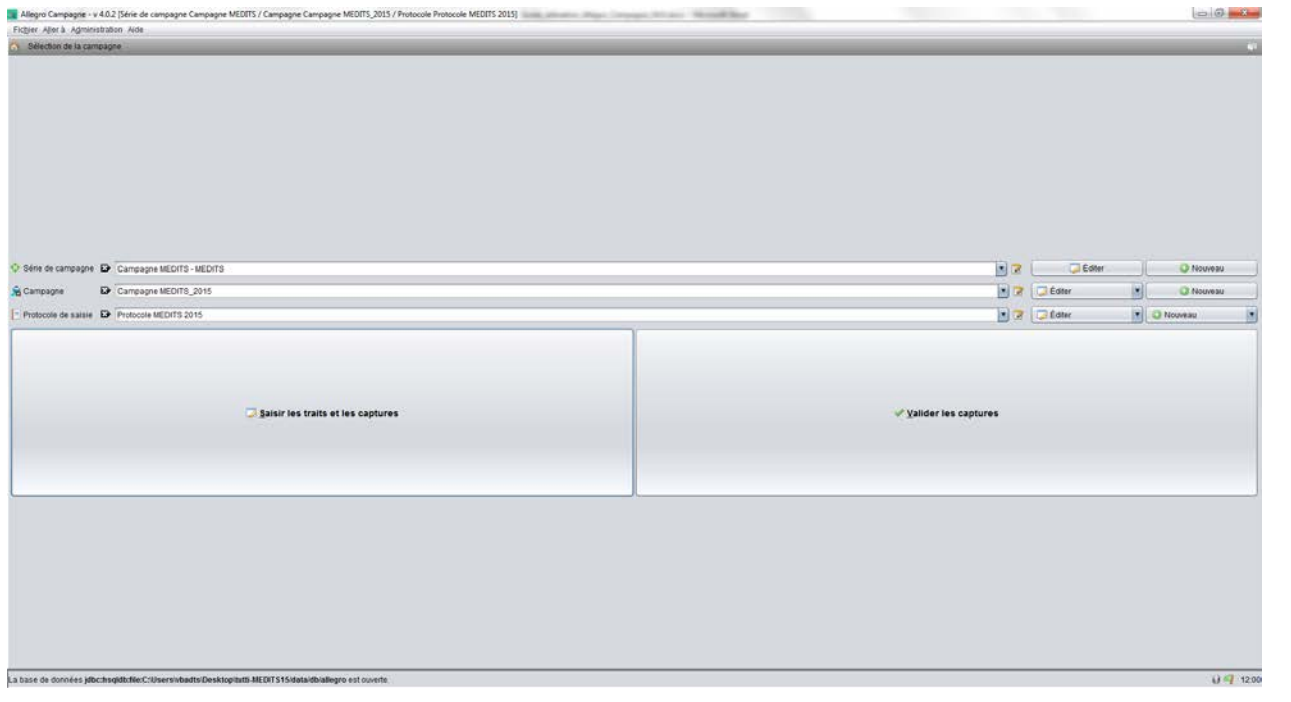

#### Ecran d'accueil à l'ouverture de l'application

## <span id="page-3-0"></span>**Où sont mes données ?**

Les données saisies sont stockées dans une base de données située dans les dossiers dé-zippés précédemment. L'échange de données, la sauvegarde des données ne doit pas être fait par recopie manuelles des dossiers contenant les données. Il faut utiliser le menu *Fichier/Gestionnaire de base* ou les fonctionnalités d'export/import proposés dans les différents onglets de l'application.

#### <span id="page-3-1"></span>**Saisie multi postes**

Il est possible d'installer plusieurs Allegro campagne sur un même ordinateur ou sur différents emplacements sur le réseau et bien évidemment d'installer l'application sur différent ordinateur. C'est cette possibilité qui permet la saisie partielle sur un poste dit « satellite » et la centralisation des données sur un poste dit « maître ». Attention cependant, cette fonctionnalité d'export/import de données entre différentes applications Allegro campagne n'est possible que trait par trait et plus finement encore : par exemple, que pour la saisie des macro déchets, des données individuelles etc. Pour faire de la saisie multi postes, il est très important que les postes satellites soient configurés exactement de la même manière que le poste maitre (configuration logiciel, protocole, référentiels).

## <span id="page-3-2"></span>**Aide en ligne**

L'application dispose d'une aide en ligne (accessible en mode déconnecté) qui décrit toutes les fonctionnalités. L'aide est disponible via le menu *Aide/Aide* ou via l'icône situé en haut à droite des écrans (bulles avec ?) puis clic sur un élément de l'écran.

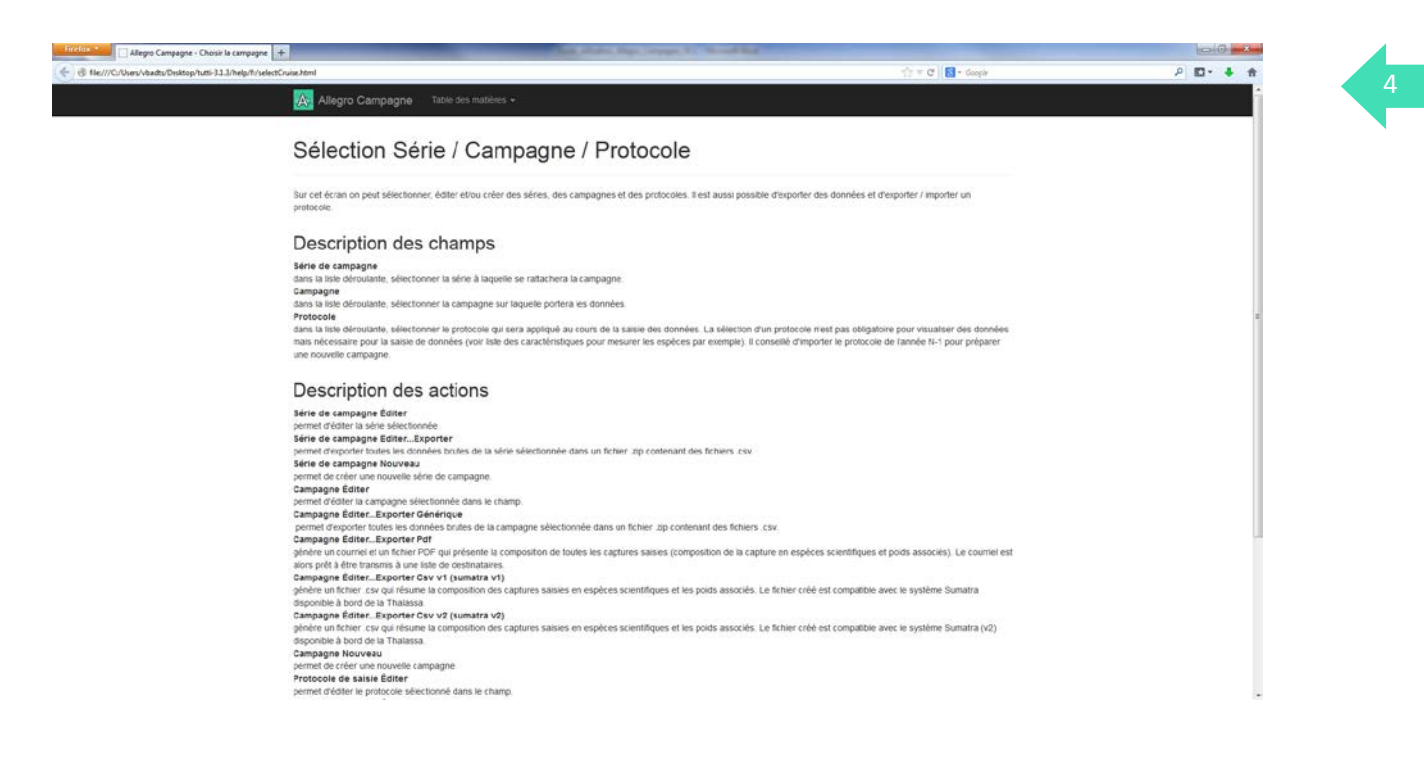

## <span id="page-4-0"></span>**Référentiels**

L'application utilise les référentiels du système Harmonie de l'Ifremer. A l'installation, en mode connecté, l'application charge les derniers référentiels. Penser à régulièrement mettre à jour vos référentiels. Pour cela, en mode connecté, utiliser le menu *Fichier/gestionnaire de bases/Mettre à jour les référentiels*.

En mode déconnecté, pour faire face à un imprévu, il est possible de créer des références temporaires pour les espèces, navires, engins et personnes. Voir le menu *Administration/Référentiels temporaires* (demander le mot de passe à un responsable de la campagne).

Pour connaître le format des fichiers à importer, commencer par exporter un fichier exemple en cliquant sur le menu [Exporter un exemple] et ouvrez le avec Open Office (options : encodage UTF8 et séparateur ;). Modifier le fichier en renseignant la référence temporaire que vous souhaitez créer (supprimer les lignes exemples). Sauvegarder vos modifications et importer le fichier avec le menu [Importer]. Les références importées sont disponible à la saisie dans les différents écrans de l'application.

Vous pouvez aussi consulter la liste des références temporaires déjà chargées dans le logiciel. Pour cela utiliser le menu [Exporter l'existant].

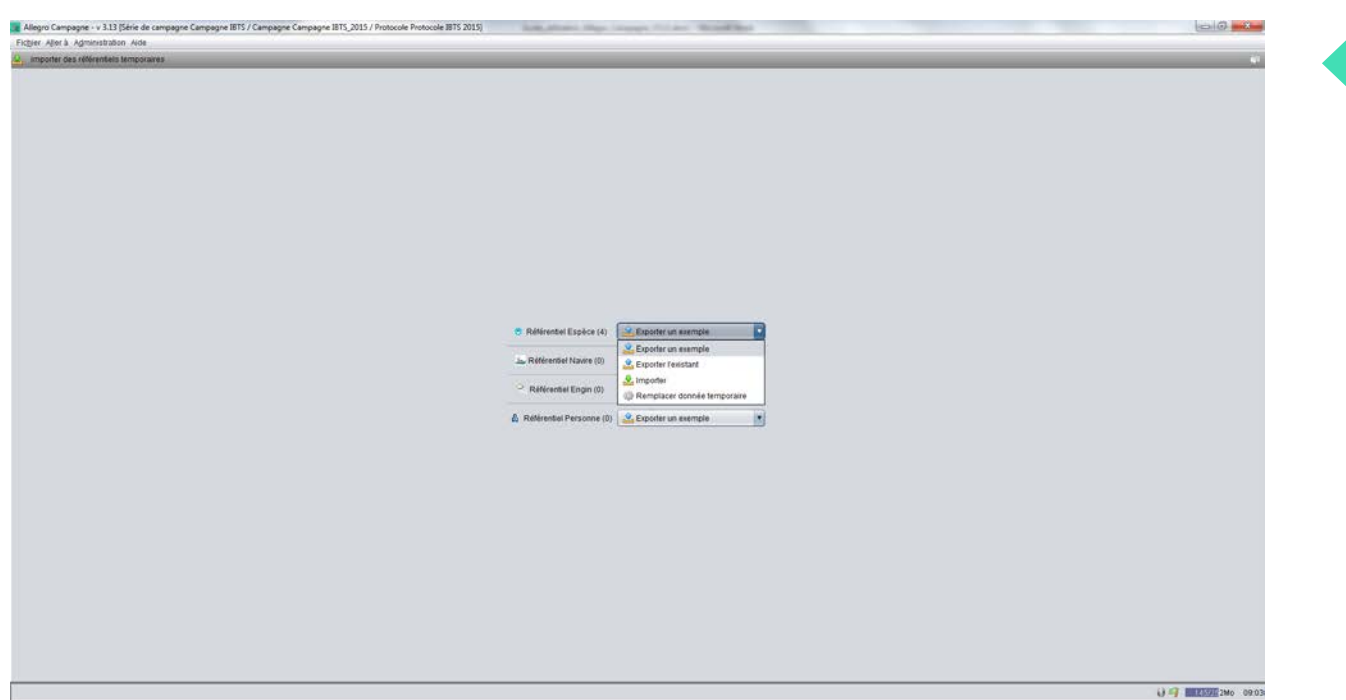

Une dernière option permet de remplacer une référence temporaire par une référence officielle. Pour cela activer le menu [Remplacer donnée temporaire].

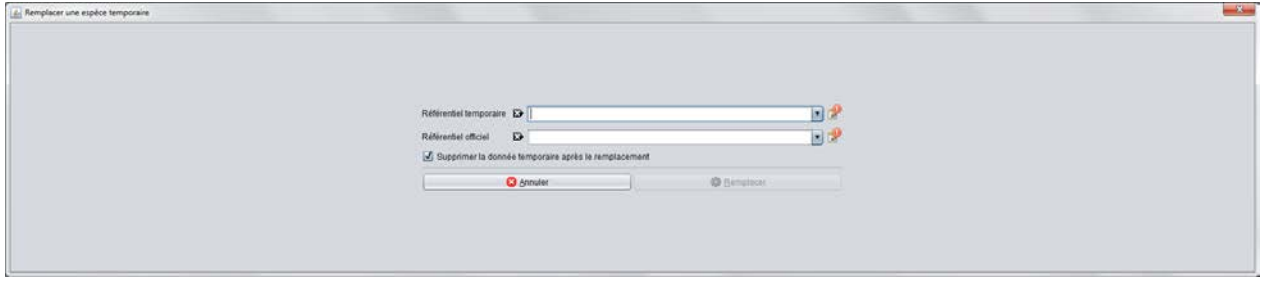

Pointer la donnée temporaire à remplacer, puis la donnée officielle et cliquer sur [Remplacer].

## <span id="page-5-0"></span>**Configuration**

Avant d'utiliser l'application il est nécessaire de correctement la configurer soit au regard des données que vous allez charger pour les visualiser, soit au regard du protocole d'observation de votre campagne qui va conditionner votre saisie.

## <span id="page-5-1"></span>**Configurations techniques**

Aller dans le menu *Fichier/Configuration*.

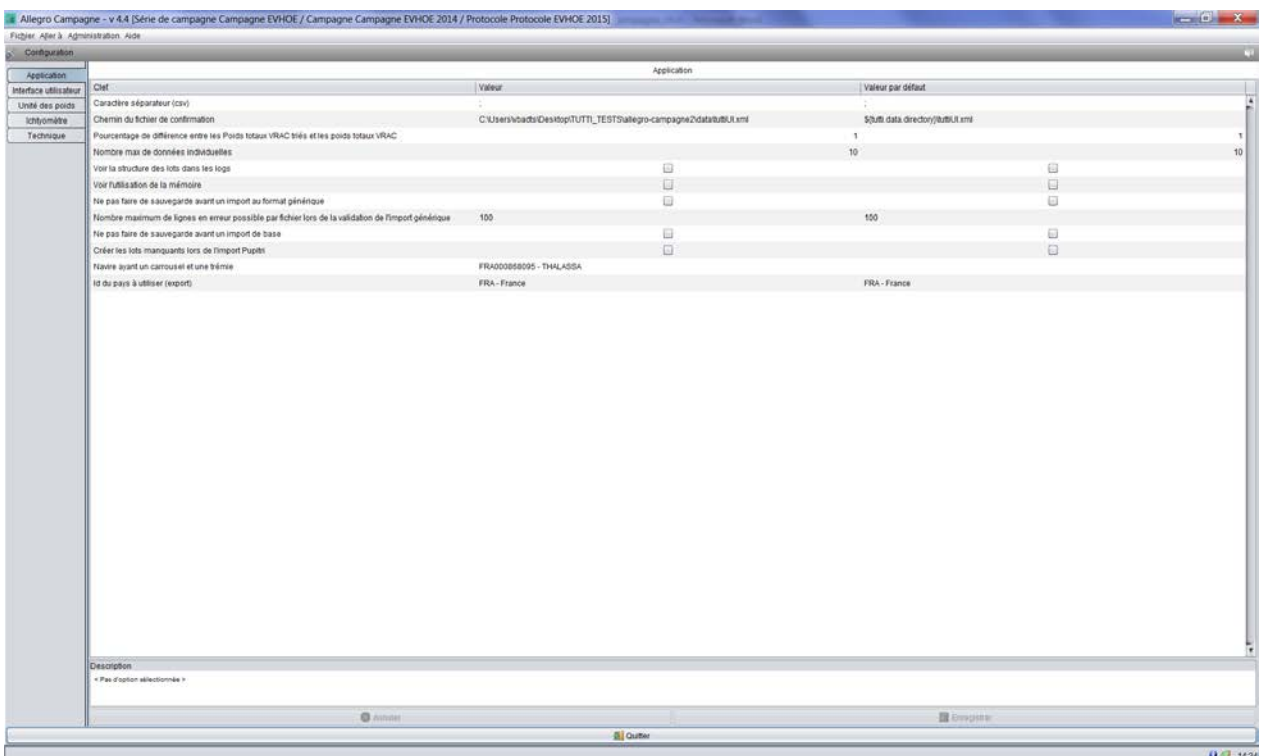

Pour le détail de toutes les options, consulter l'aide en ligne.

Si vous réalisez la campagne sur la *Thalassa*, aller dans l'onglet *Application* et dans le champs *Navire ayant un carrousel et une trémie*, renseigner la valeur :

#### FRA000868095 – THALASSA

Dans l'onglet *Interface utilisateur*, dans le champ *Formateur de coordonnées*, choisissez le format qui vous convienne.

Dans l'onglet *Unité de poids*, préciser les unités adaptées à votre saisie.

Dans l'onglet Ichtyomètre, régler les options pour la gestion d'un ichtyomètre quand celui-ci est connecté à Allegro campagne afin d'enregistrer en direct les mesures réalisées.

#### <span id="page-6-0"></span>**Configurations écrans**

Dans le menu *Administration/Configurer les catégorisations* (demander le mot de passe à un responsable), lister les PSFM utiliser pour catégoriser vos lots (exemple : en classe de taille puis en sexe). Ensuite agencer ces critères en fonction de l'ordre défini dans votre protocole (clic droit + *monter/descendre sur une ligne*). Enfin, renseigner le titre des colonnes que vous souhaitez avoir à l'écran (colonne *Label*). Proscrire l'usage d'accents et des signes ( . - \_ etc.) dans ces titres.

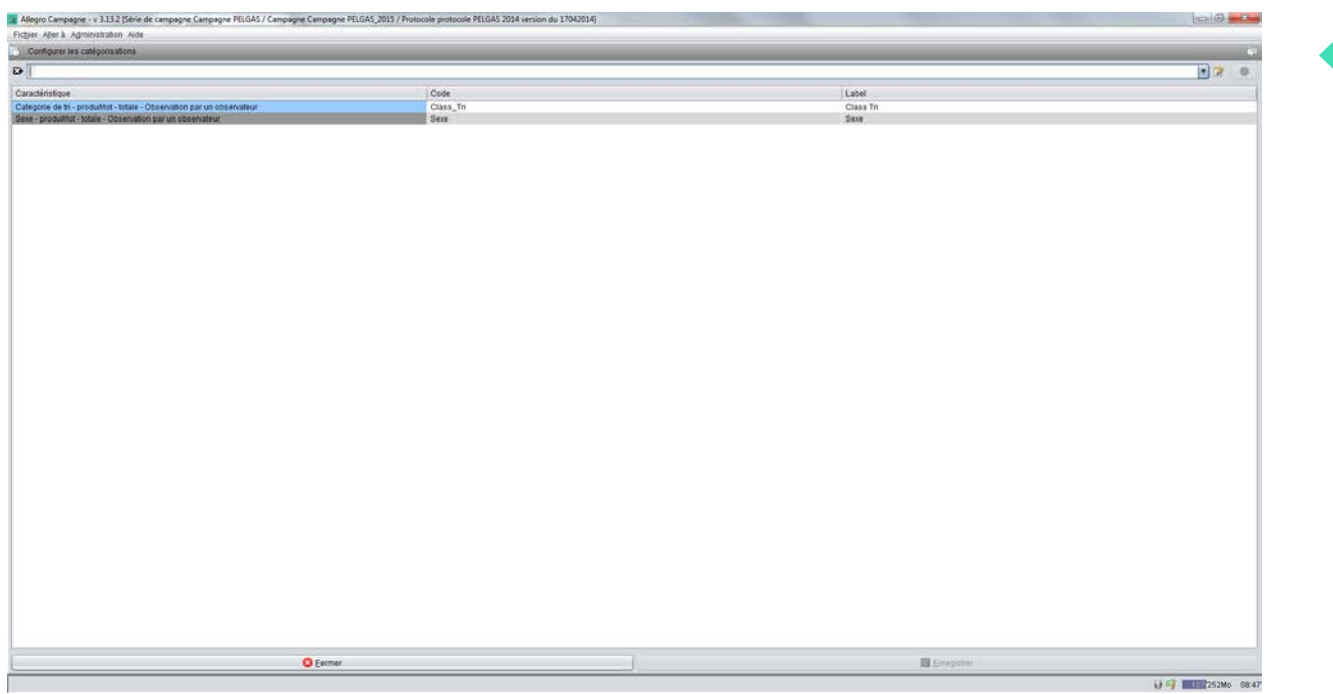

## <span id="page-7-0"></span>**Configuration du protocole**

Une bonne préparation du protocole est une étape essentielle à réaliser avant la campagne. En effet le protocole permet d'initialiser les écrans et permet de gagner du temps à la saisie et limite les risques d'erreurs. Il est cependant possible durant la campagne de compléter / corriger le protocole.

Dans le menu *Actions/Sélectionner une campagne*, dans le champ *Protocole de saisie*, importer un protocole existant ou créer un nouveau protocole. Donner un nom unique à ce protocole et enregistrer.

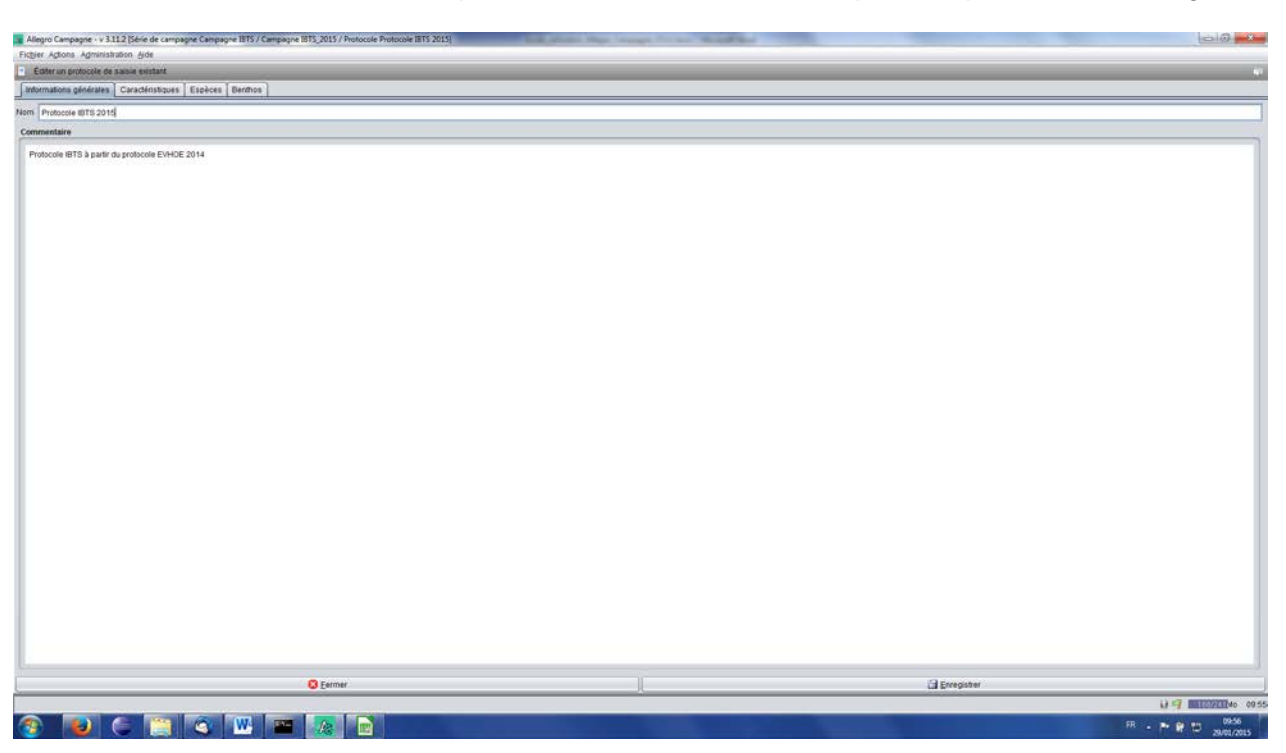

Dans l'onglet *Caractéristiques*, sous onglet *Classe de taille*, lister toutes les méthodes de mensurations qui seront utilisées au cours de la campagne.

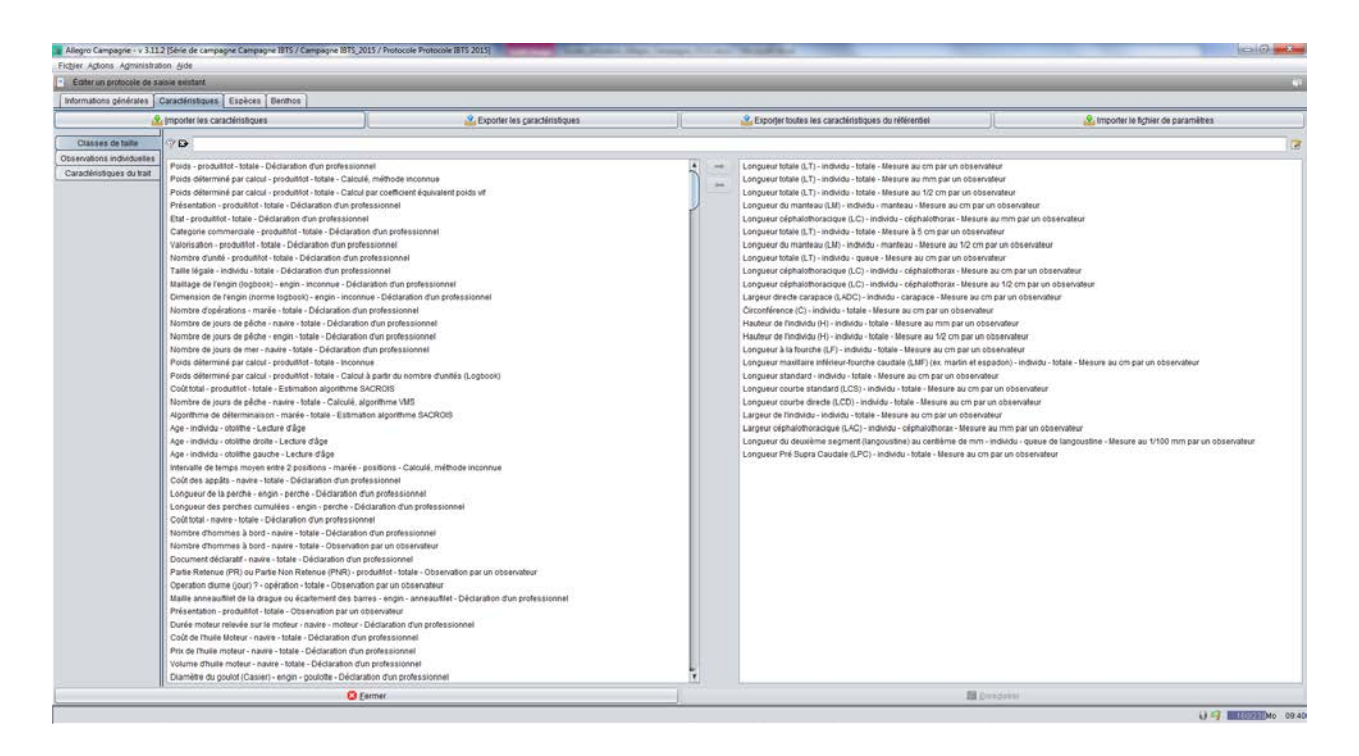

Dans l'onglet *Caractéristiques*, sous onglet *Observations individuelles*, lister toutes les caractéristiques qui seront observées sur les individus (exemple, âge, maturité sexuelle etc.). Vérifier le résultat de votre saisie dans l'onglet Observations individuelles dans la saisie d'un trait. Ajuster si nécessaire l'ordre des critères avec clic droit + monter/descendre.

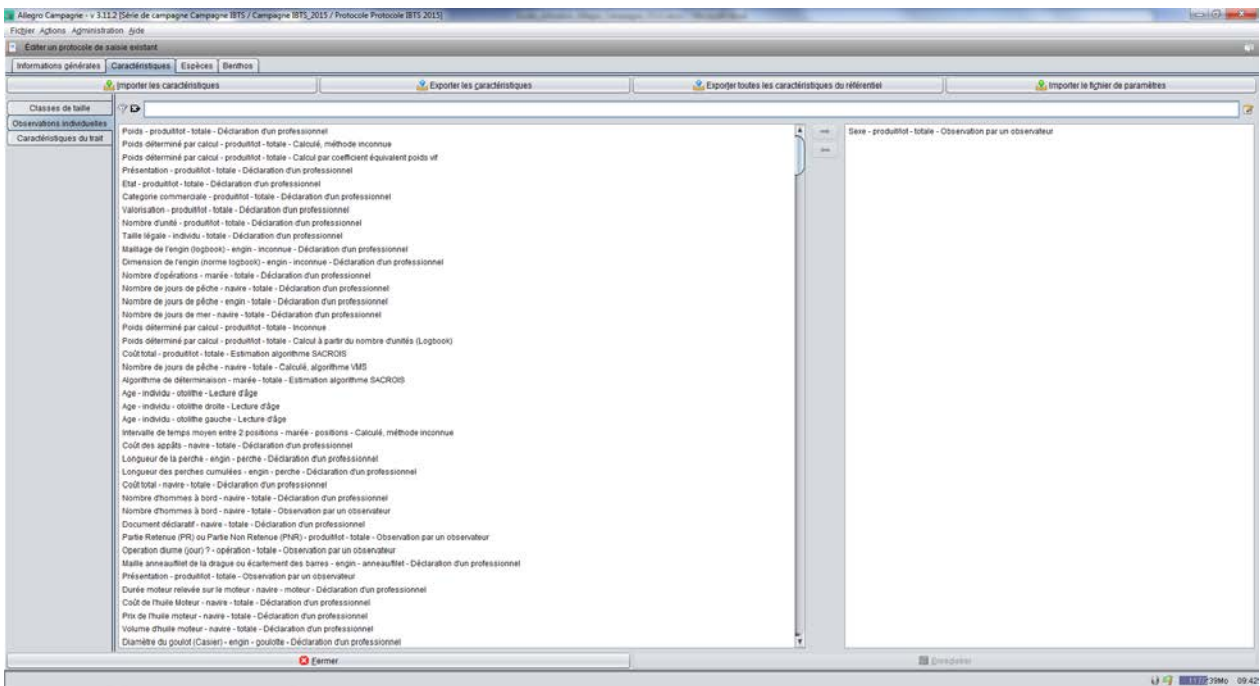

Dans l'onglet *Caractéristiques du trait*, lister les caractéristiques de mise en œuvre de l'engin et autres caractéristiques liées au trait que vous souhaitez renseigner sur chaque trait. La liste peut être laissée vide.

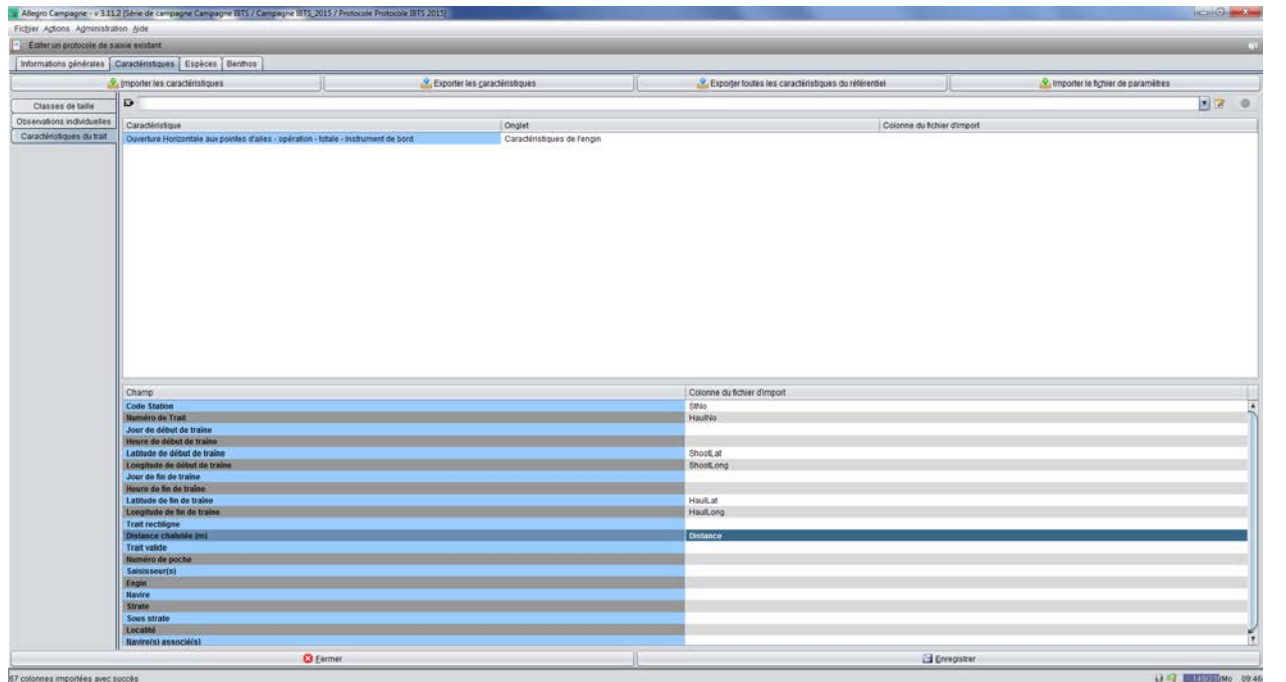

Dans la partie haute de cet écran, lister dans la colonne « Caractéristiques », les caractéristiques que vous souhaitez renseigner concernant la mise en œuvre de l'engin (Ouverture verticale aux pointes d'ailes par exemple) et toutes les autres caractéristiques liées au trait (état de la mer par exemple). Dans la colonne « Onglet », préciser l'écran où s'affichera cette caractéristique. Enfin dans la colonne « Colonne du fichier d'import », pointer le libellé de la colonne du fichier qui permettra, par import, de renseigner cette caractéristique. Cette colonne peut rester vide, dans ce cas la valeur de la caractéristique sera renseignée manuellement. Un clic droit sur une ligne permet de « descendre » ou « remonter » la ligne dans le tableau. Cela permet d'ajuster l'ordre dans lequel les lignes s'afficheront dans les écrans.

La partie basse de l'écran liste tous les champs de l'écran Trait (n° station, n° trait, latitude, longitude etc.)

Dans cet écran l'option [Import du fichier de paramètres] permet de renseigner tout ou partie des champs par import d'un fichier. Pour cela, associer chacun des champs aux colonnes du fichier importé (csv, séparateur ;, encodage UTF8). La clef de lecture du fichier importé sera le « Code Station » et, s'il est renseigné, le « Numéro de trait ». Si le champ « Code Station » n'est pas renseigné dans cet écran, l'option « Import du fichier de paramètres » dans l'écran trait ne sera pas activée.

Dans l'onglet *Espèces*, lister toutes les espèces scientifiques couramment observées au cours de la campagne. Pour chacune d'elle, préciser un éventuel code campagne, c'est à dire un code le plus souvent court qui permet d'enregistrer l'espèce. Exemple ENGR-ENC pour *Engraulis encrasicolus*. Ensuite préciser le cas échéant la méthode de mensuration et les type d'observations à réaliser sur ces espèces.

Les colonnes « Prélèvement de pièces calcifiées » et « RTP » sont non exploitées dans cette version du logiciel. Ces options seront activées dans la version 5.0+.

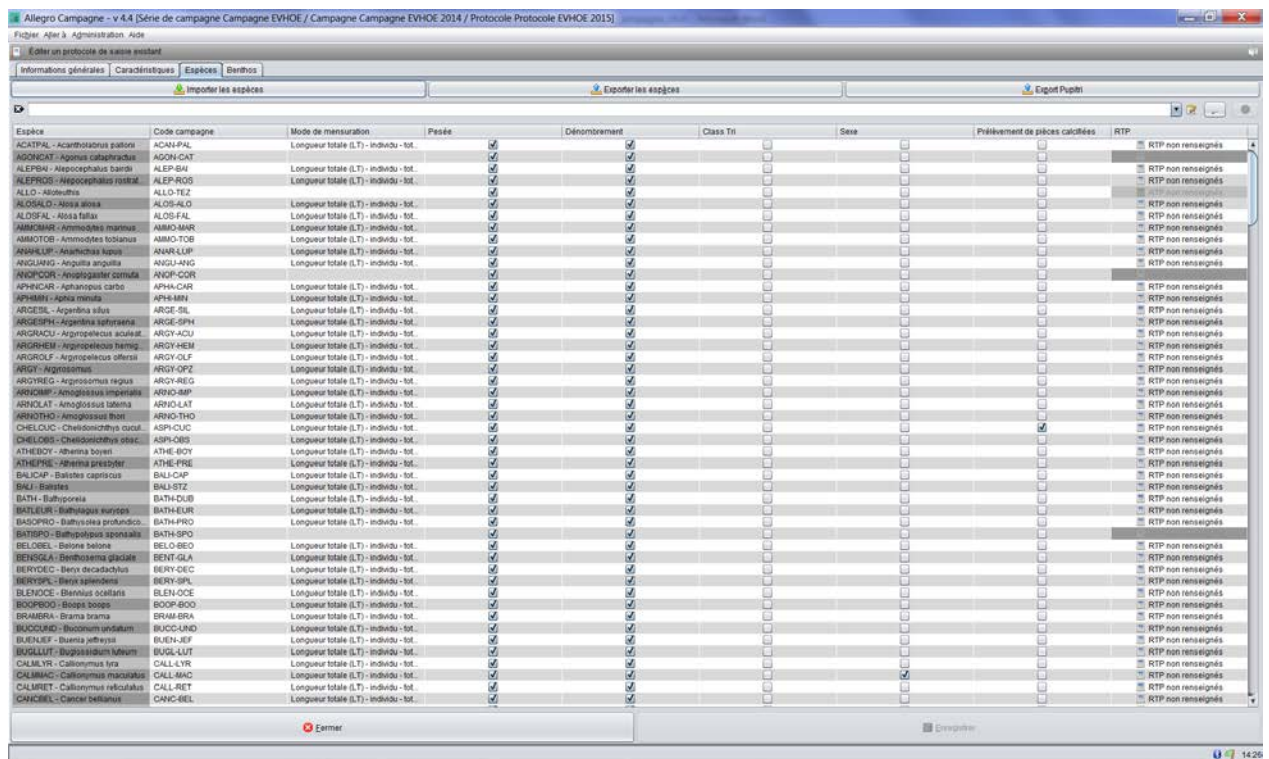

Faire de même sur l'onglet *Benthos* si son observation fait partie du protocole de la campagne.

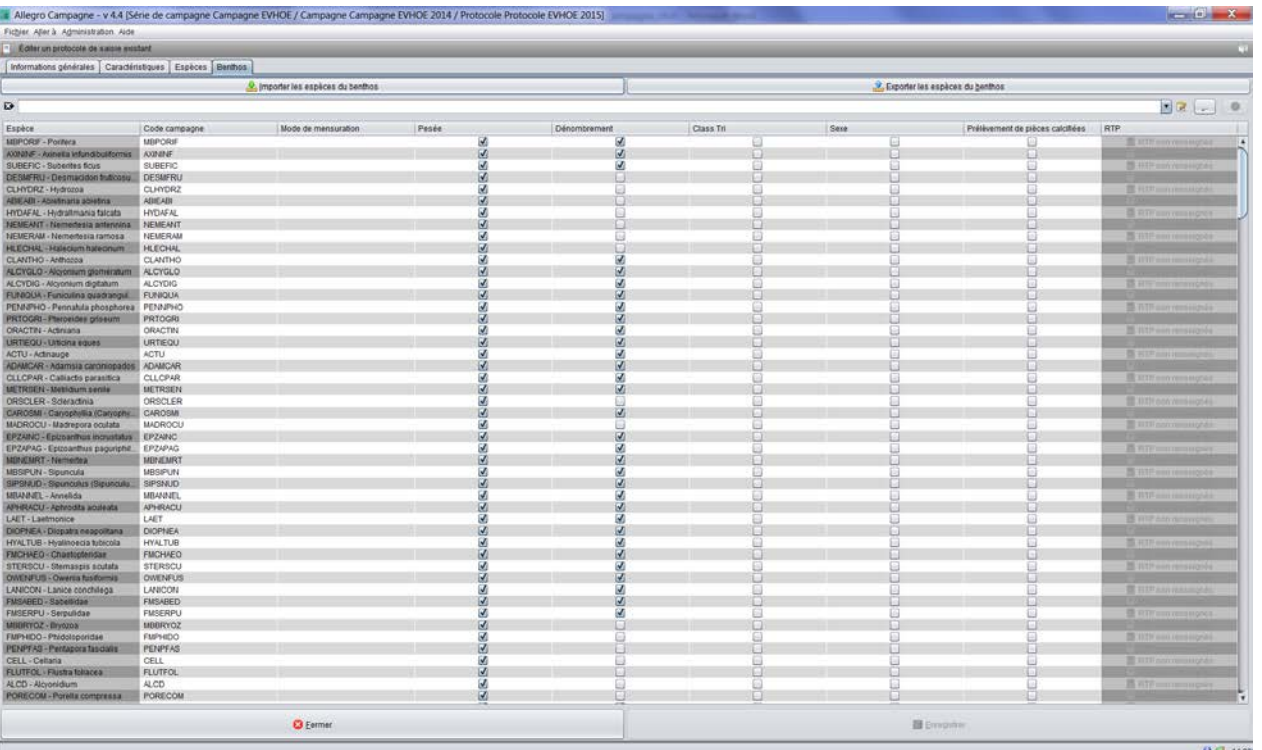

Le protocole peut et doit être sauvegardé en utilisant l'option [Exporter] depuis l'écran d'accueil, en face du champ protocole. Le fichier ainsi sauvegardé peut être réutilisé à l'occasion de la campagne suivante. Il suffit alors de l'importer et d'apporter d'éventuels changements à la marge. Le protocole d'une campagne peut aussi servir de base au protocole d'une autre campagne. Cela fera gagner un temps précieux à cette autre campagne.

## <span id="page-10-0"></span>**Saisie**

Avant de pouvoir saisir votre premier trait, il faut définir le nom de la série et les caractéristiques de la campagne sur laquelle vous allez travailler.

<span id="page-11-0"></span><sup>11</sup> **Série** Dans le menu *Actions/Sélectionner une campagne*, dans le champ *Série de campagne*, éditer ou créer la série qui vous concerne. Renseigner les 3 champs obligatoires et enregistrer.

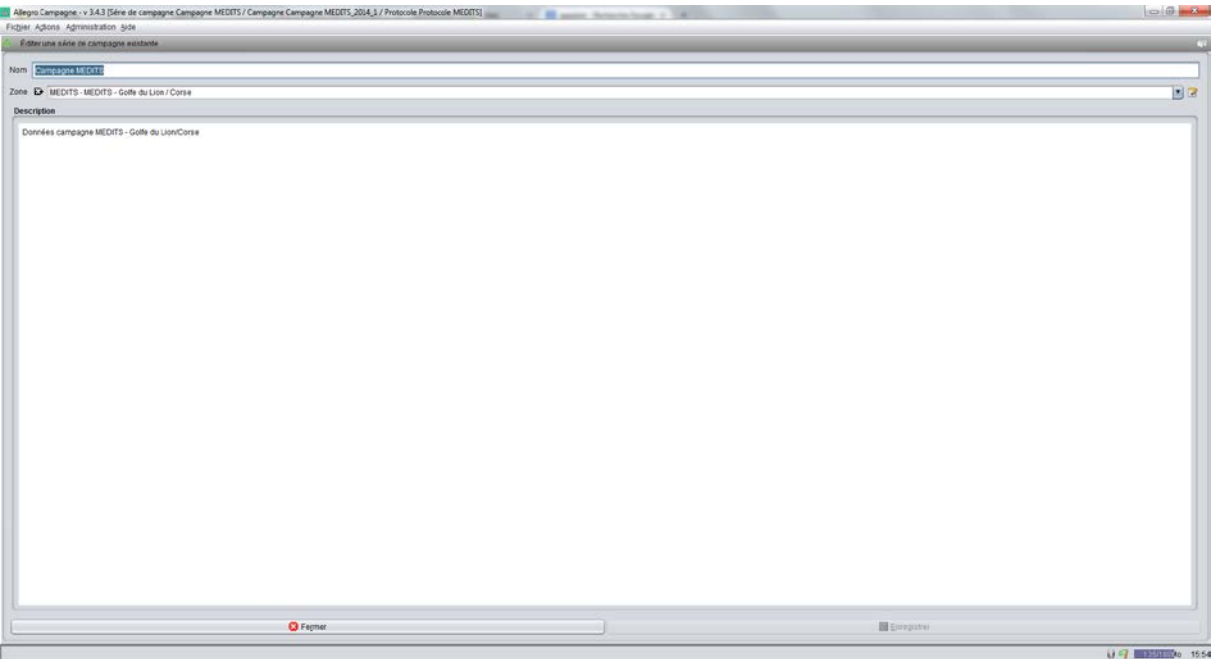

## <span id="page-11-1"></span>**Campagne**

Dans le menu *Actions/Sélectionner une campagne*, dans le champ *Campagne*, éditer ou créer la campagne qui vous concerne. Renseigner tous les champs et enregistrer. Me bouton enregistré ne s'active que si tous les champs sont correctement renseignés. Dans le cas de l'utilisation d'un engin professionnel, il est possible de renseigner les caractéristiques de cet engin par un clic droit + Editer. Lister les paramètres et leur valeurs, enregistrer.

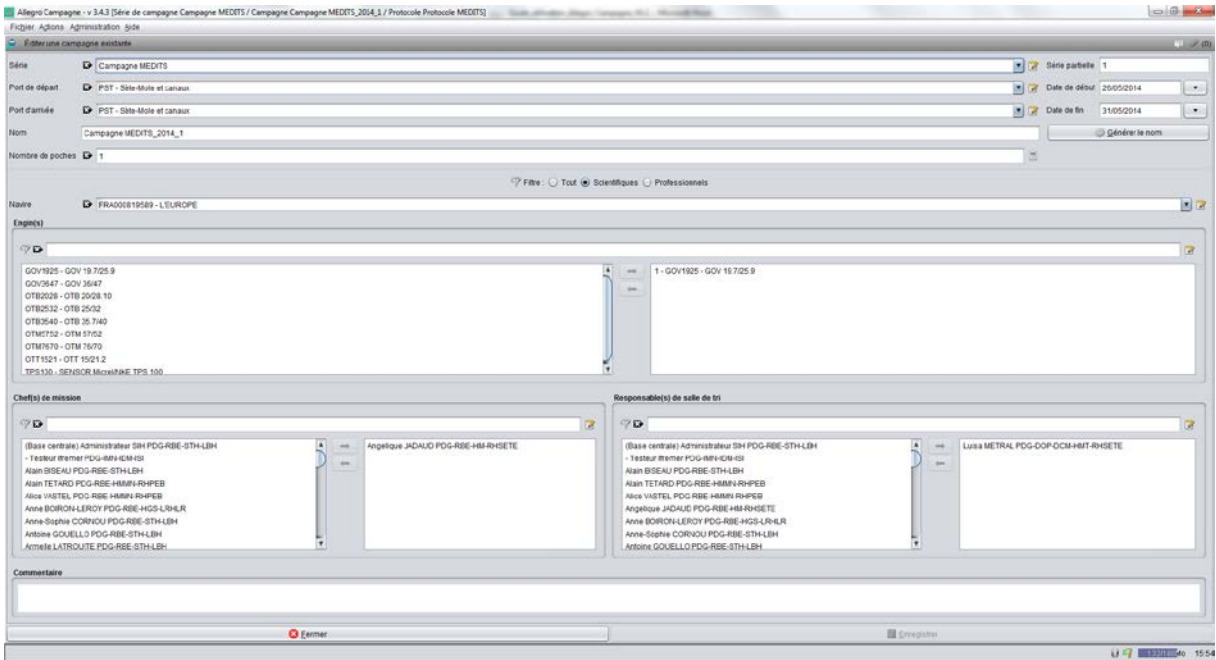

A ce stade, avant de cliquer sur le bouton *Saisir les captures* vous devez avoir à l'écran le nom d'une série, le nom de la campagne et le nom du protocole de la campagne.

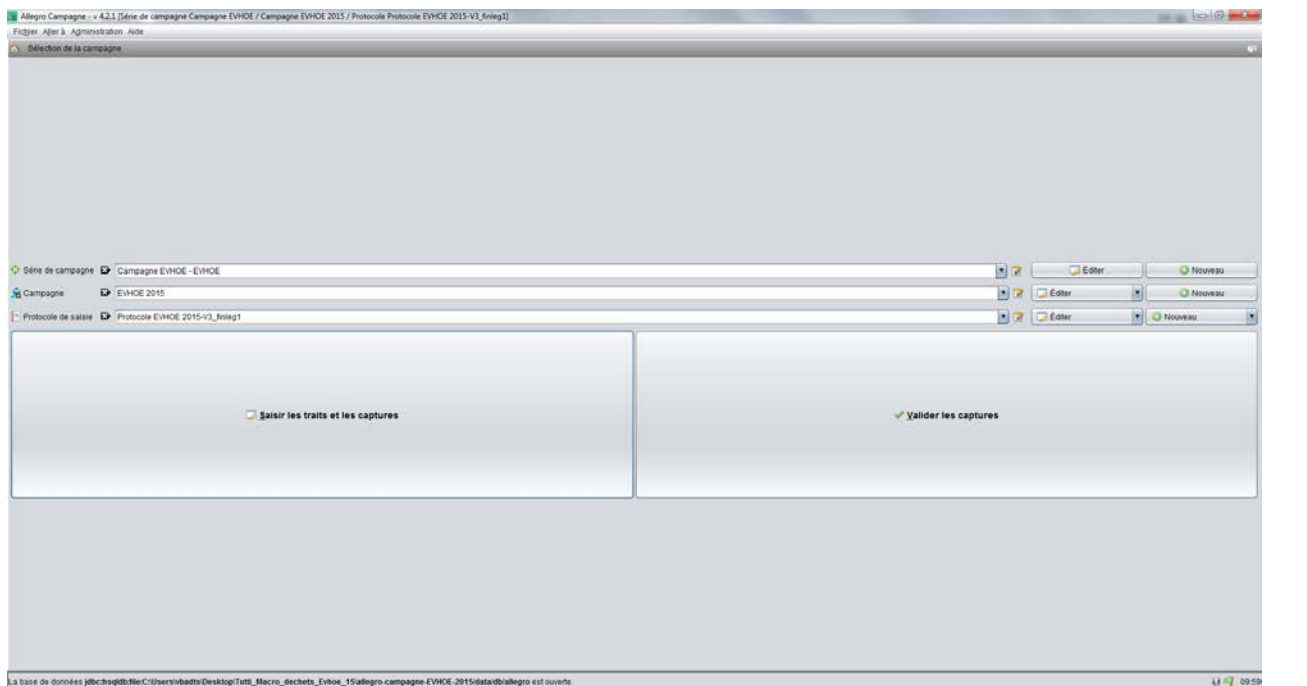

L'application Allegro campagne est prête pour accueillir la saisie de votre campagne.

**PRECAUTION D'USAGE : il est très important de garder une copie du dossier qui contient l'application Allegro campagne. Cela permettra en cas de problème sur l'application, de repartir d'une version opérationnelle. De la même manière, exporter le protocole et garder précautionneusement le fichier ainsi exporté. En cours de campagne, réaliser très régulièrement des sauvegardes de vos données via le menu Fichier/Gestionnaire de base/Exporter. Avec ces trois sauvegardes (dossier de l'applicatif, le protocole et les sauvegardes) vous pourrez faire face à des problèmes qui pourrait survenir sur la base et/ou l'applicatif, et ainsi poursuivre vos saisies.**

## <span id="page-12-0"></span>**Captures**

Pour saisir les captures, cliquer sur le bouton *Saisir les captures*.

#### <span id="page-12-1"></span>**Trait**

En haut à droite de l'écran cliquer sur le bouton [+] pour ouvrir l'écran de saisie d'une capture.

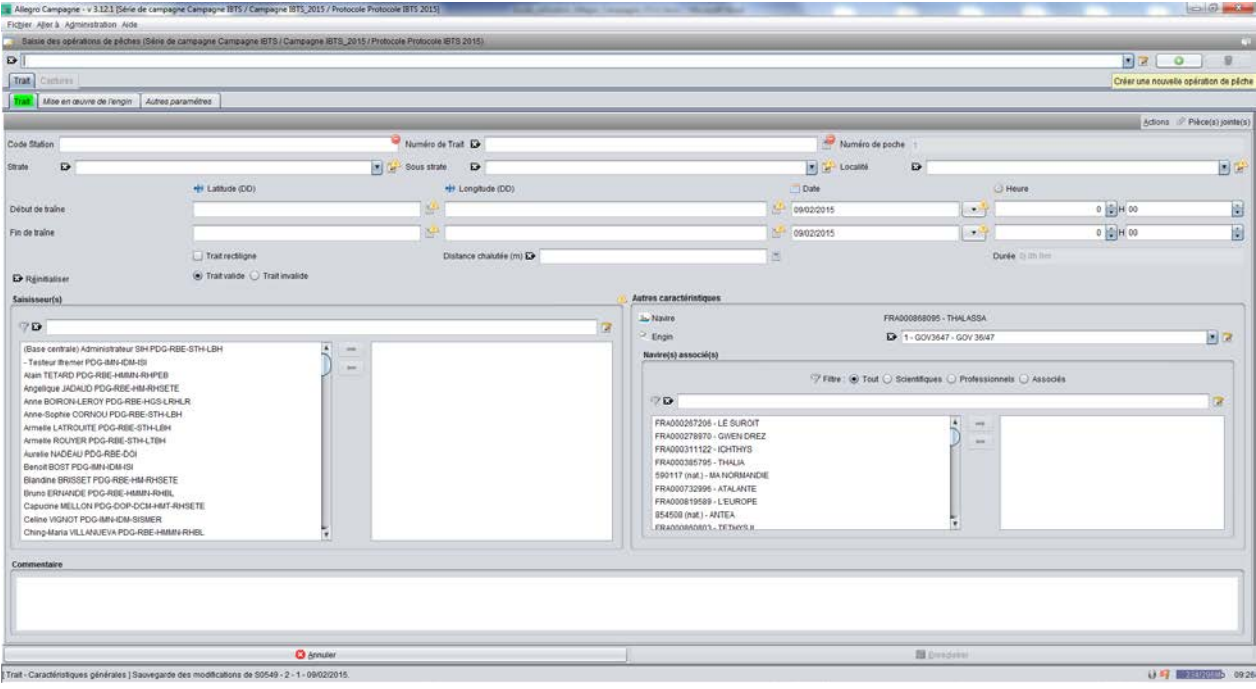

La liste déroulante située en haut de l'écran contiendra tous les traits enregistrés. Pour ouvrir un trait saisi, sélection le trait dans cette liste.

Pour une saisie rapide, ne renseigner que les trois champs à saisie obligatoire identifiés par un icône rond rouge soit le Code Station, le Numéro de trait et la date de début du trait (ce dernier champ est rempli automatiquement avec la date du jour, mais est modifiable). Tous les autres champs peuvent être renseignés ultérieurement (manuellement ou par import d'un fichier via me menu [Import du fichier de paramètres]) ainsi que les champs des onglets Mise en œuvre de l'engin et Autres paramètres. Les champs à renseigner dans ces deux onglets sont pré-renseignés par la liste des caractéristiques définies dans le protocole. Il est cependant possible d'ajouter d'autres caractéristiques en sélectionnant une caractéristique dans la liste déroulante et en cliquant sur [+] à droite du champ.

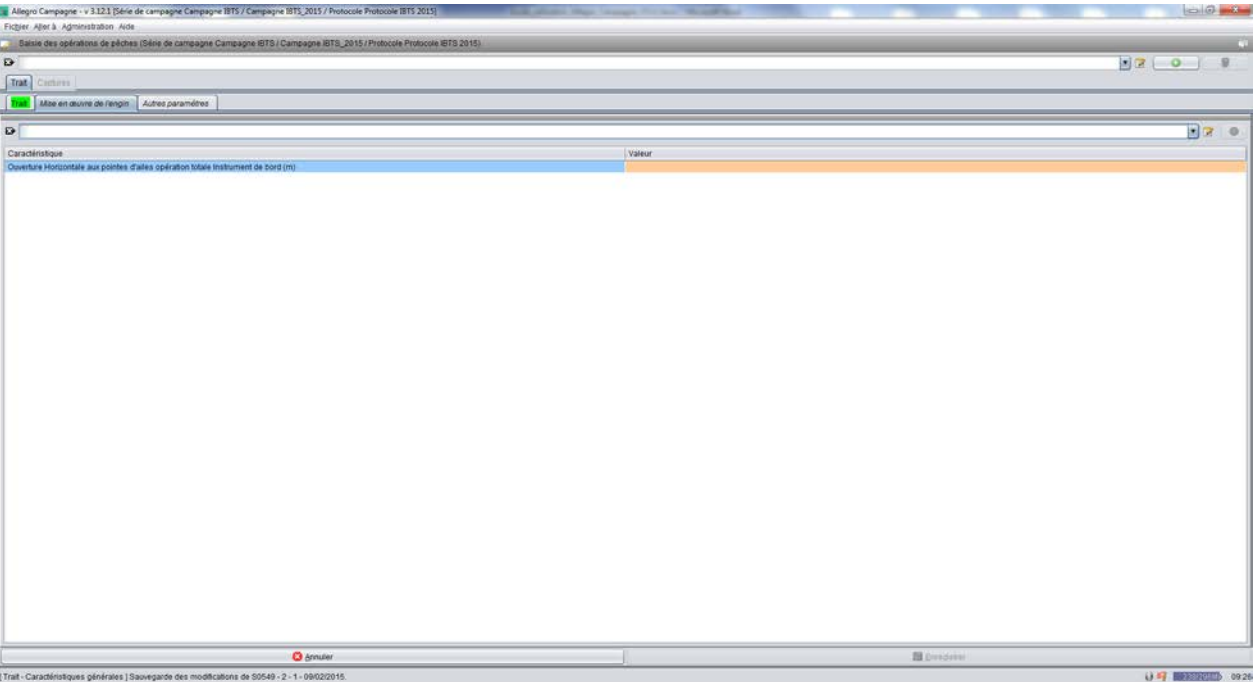

Enregistrer, cela active l'onglet *Capture* et vous positionne sur l'onglet *Espèces* :

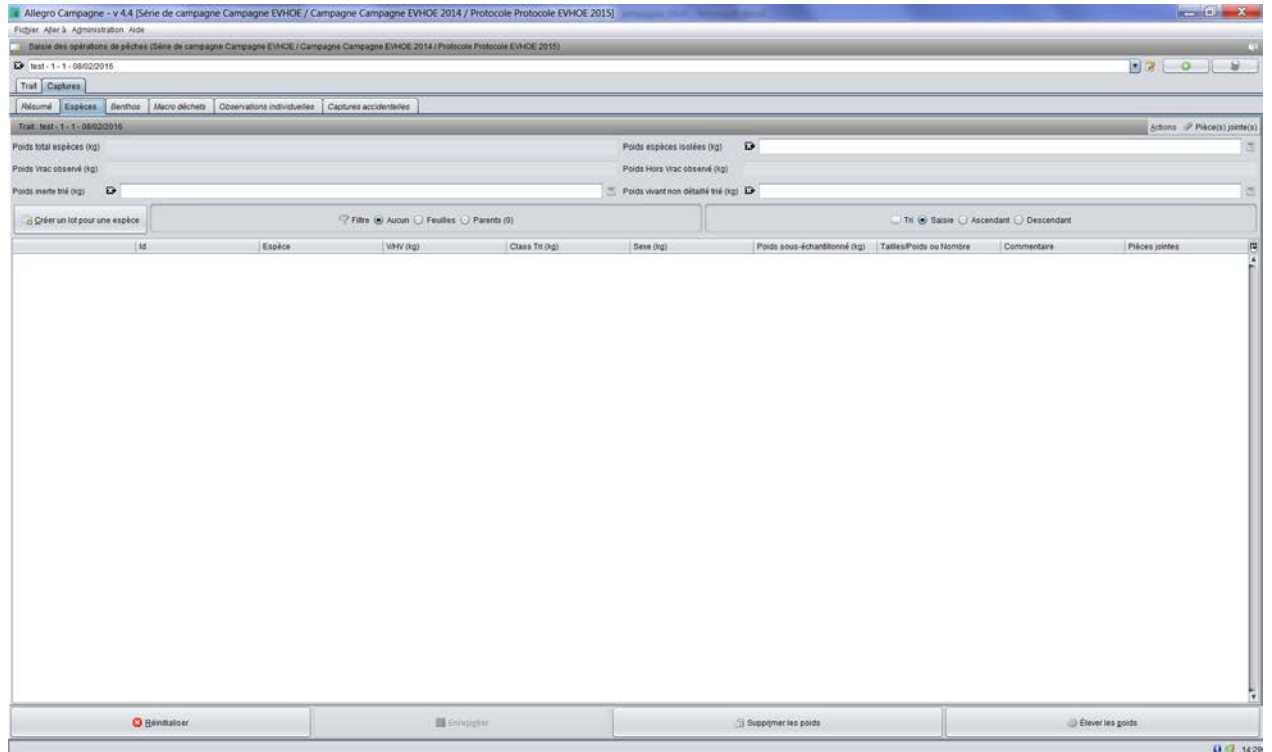

Sur *Thalassa*, utiliser l'import Pupitri pour initialiser la saisie. Un contrôle des deux fichiers .car et .tnk est réalisé afin de s'assurer que les données importées correspondent bien au trait ouvert à l'écran. Le contrôle se fait sur le code station et la date du trait.

A l'import Pupitri une fenêtre s'affiche :

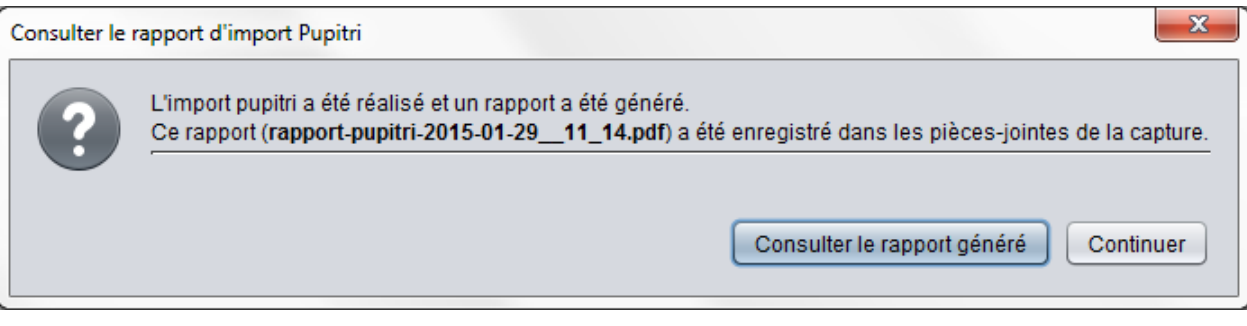

Si vous souhaitez consulter le rapport d'import choisissez [Consulter le rapport généré] sinon cliquer sur [Continuer]. Comme indiqué, le rapport est sauvegardé comme pièce jointe accessible via le menu [Pièces jointes] en haut à droit de l'écran.

## <span id="page-14-0"></span>**Pupitri**

L'import Puitri interprète les fichiers .car et .tnk de la manière suivante :

- Seules les espèces reconnues par le « code campagne » du protocole ou le code rubin sont importées. Il est donc indispensable que le référentiel Pupitri soit synchronisé avec Allegro **Campagne**
- Les lignes sont importées en Vrac si identifiées par le code VAT (dans le .car)
- Les lignes sont importées en Hors Vrac si identifiées par le code HOV (dans le .car). Utiliser la touche [F8] Hors Vrac de l'écran de Pupitri pour qualifier une caisse à Hors Vrac.
- Les lignes avec les signes suivants sont catégorisées :
	- $0 =$  valeur par défaut
	- $\circ$  G = gros
	- $O$   $P = petit$
	- $O$   $M = moyen$
	- $\circ$  1 = mâle
	- $\circ$  2 = femelle
	- $\circ$  T = caisse issue du tri d'un MELANGE

Règles de cohérence : pour une espèce donnée :

- G, P et M ne seront interprétés que si il n'y a pas de ligne O, 1, 2 et ou T
- 1 et 2 ne seront interprétés que si il n'y a pas de ligne P, G, M et ou T
- Une même espèce présente dans le .car avec le signe T et le signe 0 aura son poids d'abord élevé selon la procédure MELANGE puis ses poids sommés. Pour cette espèce, les autres signes P, M, 1 et 2 seront interprétés comme un 0. Il n'est donc pas possible d'importer, pour une même espèce, un lot Vrac avec un poids élevé et un lot Vrac/Petit (par exemple). Par contre si une espèce est importé avec conjointement des lots T et de slots G alors l'espèce sera importé en deux sous lots Gros et Petit. Le poids du lot Petit sera un poids élevé. Les calculs réalisés sont sauvegardés dans le commentaire associé au lot.
- L'import du « mélange » est géré de manière automatique s'il y a conjointement des lots MELANGE<sup>[1](#page-0-0)</sup> (ou MELA-NGE) et si des lignes sont catégorisées à T. Dans ce cas les espèces

 $1$  MELANGE : l'espèce « MELANGE » (ou MELA-NGE) n'existe pas dans le référentiel taxinomique. Pour pouvoir l'utiliser dans cette application, il faut la créer comme une espèce temporaire (cf *Administration/Référentiels temporaires*). Après import, ajouter cette espèce à la liste des espèces du protocole et lui attribuer le code campagne MELANGE (ou MELA-NGE).

identifiées par T sont importées et le poids Vrac est élevé avec comme poids d'élévation la somme des poids MELANGE.

- Si il y a dans le .car uniquement du MELANGE (et donc pas de T), alors toutes les lignes MELANGE seront importées sous MELANGE
- Les lignes identifiées par VNT dans le fichier .tnk sont sommées et le poids importé comme Poids total non trié (onglet résumé)

#### <span id="page-15-0"></span>**Psion**

Il est aussi possible d'importer toutes les espèces observées, les poids associés et les mensurations par la fonctionnalité d'import PSION.

Exemple de formatage : *(en italique l'interprétation de lignes qui servent à s'assurer que le fichier importés, .iwa, correspond bien au trait ouvert à l'écran : n° trait et date)*

```
C<sub>c</sub>
53 = n°trait
05-26-2014 = date du trait en mm-jj-aaaa
07:19:11
ESPE : MERLMER
POID : 50
TAIL : 50
CATE : I
LONG : 12.5
LONG : 15
ESPE : SPICMAE
POID : 20
TAIL : 20
CATE : N
LONG : 12
ESPE : TRIPLAS
POID : 40
TAIL : 40
CATE : N
LONG : 15
```
Règles d'import et de catégorisation :

- si POID != 0 ET TAIL = POID alors catégoriser en Hors Vrac.
	- o Positionne le poids sur le lot de plus bas niveau (lot catégorisé ou lot HV si pas de catégorisation).
- si POID =  $0$  et TAIL != 0 alors catégoriser en Vrac.
	- o Positionne le poids TAIL sur le lot de plus bas niveau (lot catégorisé ou bien lot vrac si pas de catégorisation.
- si POID != 0 et TAIL < POID alors catégoriser en Vrac.
- o si il y a une catégorisation de tous les lots
	- **Positionner le poids POID sur le lot vrac catégorisé.**
	- Positionner le poids TAIL comme poids sous-échantillon.
- o si il n'y a pas de catégorisation ET un seul lot
	- **Positionner le poids POID sur le lot vrac.**
	- **Positionner le poids TAIL comme poids sous échantillon.**
- o sinon : bloquer l'import

Valeurs possibles pour CAT : [n = non catégorisée] ou [sexe i = indéterminé ; f = femelle ; m = male] ou [maturité 1 ; 2 ; 3 ; 4 ; 5] ou [Class Tri g = gros ; p = petit], possibilité de combiner : ex. : f1. Respecter l'ordre de catégorisation conformément à l'ordre défini dans l'application.

#### <span id="page-16-0"></span>**BigFin**

Il est possible d'importer toutes les mensurations et les caractéristiques des lots (Espèces, classe taille, sexe) des espèces enregistrées via le système BigFin (Application Androïd éventuellement couplée à l'Ichtyomètre électronique). Le fichier est généré par l'option « Export a Tutti File » depuis l'application Androïd.

#### Format d'import

On importe un fichier csv (séparateur virgule et encodage UTF8. Fichier extrait de l'application Androïd BigFin) avec les colonnes suivantes :

Study name,ID,Date,LOC,STA,COMMENT,GPS X,GPS Y,SP CODE,SPEC,LENGTH (mm),WEIGHT (g),SEX,SIZE,MT,MS

L'import n'utilise pas toutes les colonnes. Voici celles utilisées :

Date : La date de début du trait (Obligatoire), doit correspondre à la date de début de trait.

STA : Le numéro de station (obligatoire), doit correspondre au numéro de station du trait.

COMMENT : Si la valeur est HV, alors il s'agit d'une mensuration sur du Hors-Vrac.

SPEC : Pour définir l'espèce de la mensuration ou bien le numéro de lot. On regarde d'abord si la valeur saisie est un nombre dans quel cas il s'agit d'un numéro de lot déjà existant dans la base, on ajoutera directement les mensurations sur ce lot précis (et donc les colonnes de catégorisation ne sont pas utilisée). Dans le cas contraire il s'agit du code d'une espèce (Code campagne) et on pourra alors catégoriser grâce aux colonnes SEX, SIZE et COMMENT.

LENGTH (mm) : La mensuration en mm

WEIGHT (g) : Le poids en gramme (optionnel)

SEX : La catégorie de sexe (optionnelle). N'est pas utilisée si la ligne est identifiée par un numéro de lot. Valeurs autorisées : NONE (non sexe), MALE (male), FEMALE (femelle), Unknown (indéterminé)

SIZE : La catégorie de taille (optionnelle). N'est pas utilisée si la ligne est identifiée par un numéro de lot. Valeurs autorisées : 0 (valeur par défaut à définir dans Study Settings), 1 (Petit), 2 (Gros)

#### Règles

Une ligne d'import est rejetée si le couple (Date, STA) ne matche pas le trait d'import.

Cas d'une ligne de type espèce : La colonne SIZE est obligatoire (erreur bloquante).

Si l'espèce n'est pas dans le protocole on émet un avertissement, sinon il faut que la méthode de mensuration soit déclarée dans le protocole (sinon erreur bloquante).

Cas d'une ligne de type lot (utilisation du n° de lot pour le champ SPEC) : ce lot ne doit pas avoir de souscatégorisation dans Allegro campagne (erreur bloquante). On ne peut pas en effet positionner des tailles sur un lot « père », i.e. qui possède des lots catégorisés.

Règles d'import du champ WEIGHT :

- si pour un lot (une espèce catégorisée) un seul poids est renseigné, il sera importé comme poids sous-échantillon.
- si pour un lot (une espèce catégorisée) tous les poids sont renseignés, ils seront importés comme poids individuels et sommés dans le tableau des mensurations.
- Si pour un lot (une espèce catégorisée), il y a au moins deux poids de renseignés et au moins un poids de vide, ces poids ne seront pas importés.

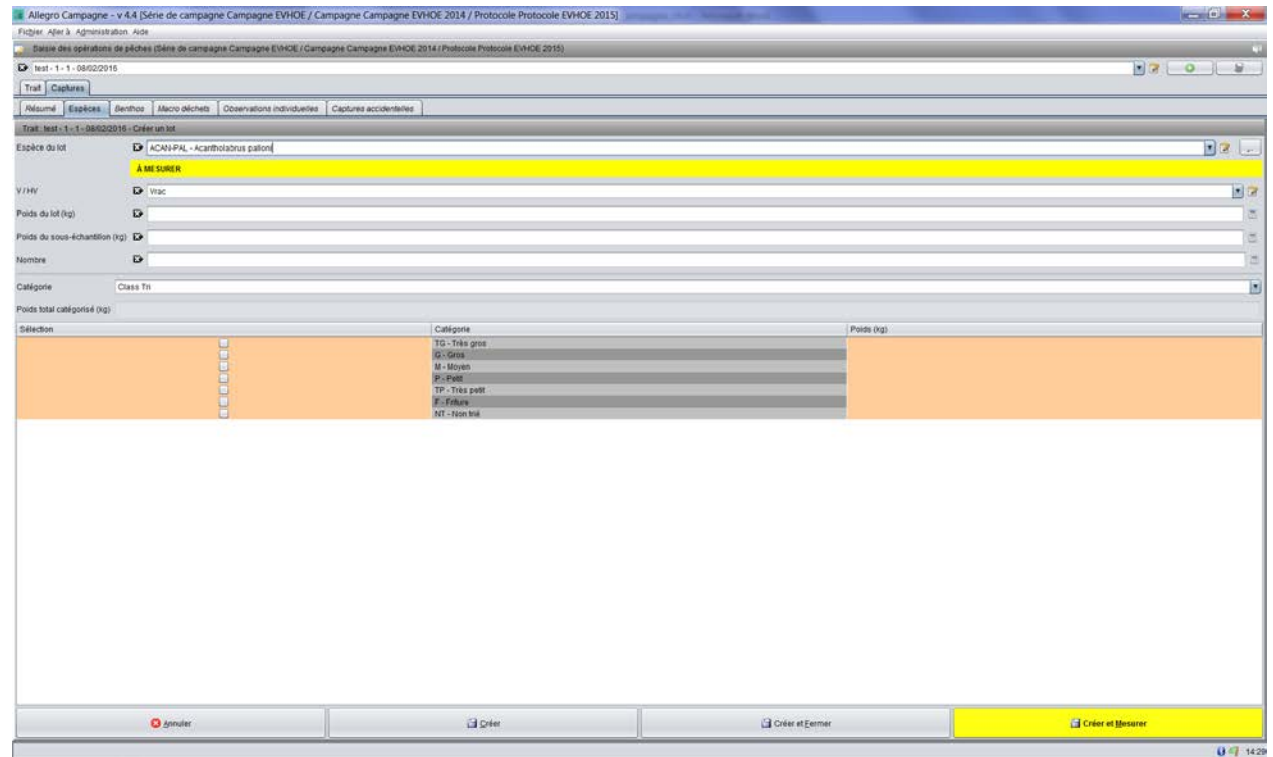

#### <span id="page-17-0"></span>**Espèces**

Sélectionner l'espèce dans le champ Espèce du lot. La liste des valeurs possible est limitée aux espèces du protocole. Si vous souhaitez saisir une espèce hors protocole, cliquer sur le bouton […] à droite du champ. Se faisant vous accéder à l'ensemble des espèces du référentiel taxinomique. Si vous pointer sur une espèce « synonyme » elle sera ajoutée au tableau sous le nom de son « référent ».

Renseigner le cas échéant les valeurs de catégorisation Vrac/Hors Vrac, le poids du lot, le poids du sous échantillon mesuré ou dénombré, le nombre d'individus du lot. Catégoriser éventuellement le lot avec les autres valeurs possibles définies préalablement dans le menu Administration/Configurer les catégorisations. Le champ Catégorie est pré-renseigné en fonction de ce qui a été défini dans le protocole mais peut être modifié. Dans l'exemple ci-dessus, choisir enfin les valeurs des catégories (Ex. Gros et Petit). Il est possible depuis cet écran de spécifier les poids observés pour ces lots.

En fonction des informations saisies dans le protocole, le logiciel mettra en surbrillance jaune les observations attendues pour l'espèce en cours de saisie : « à mesurer », « à dénombrer ».

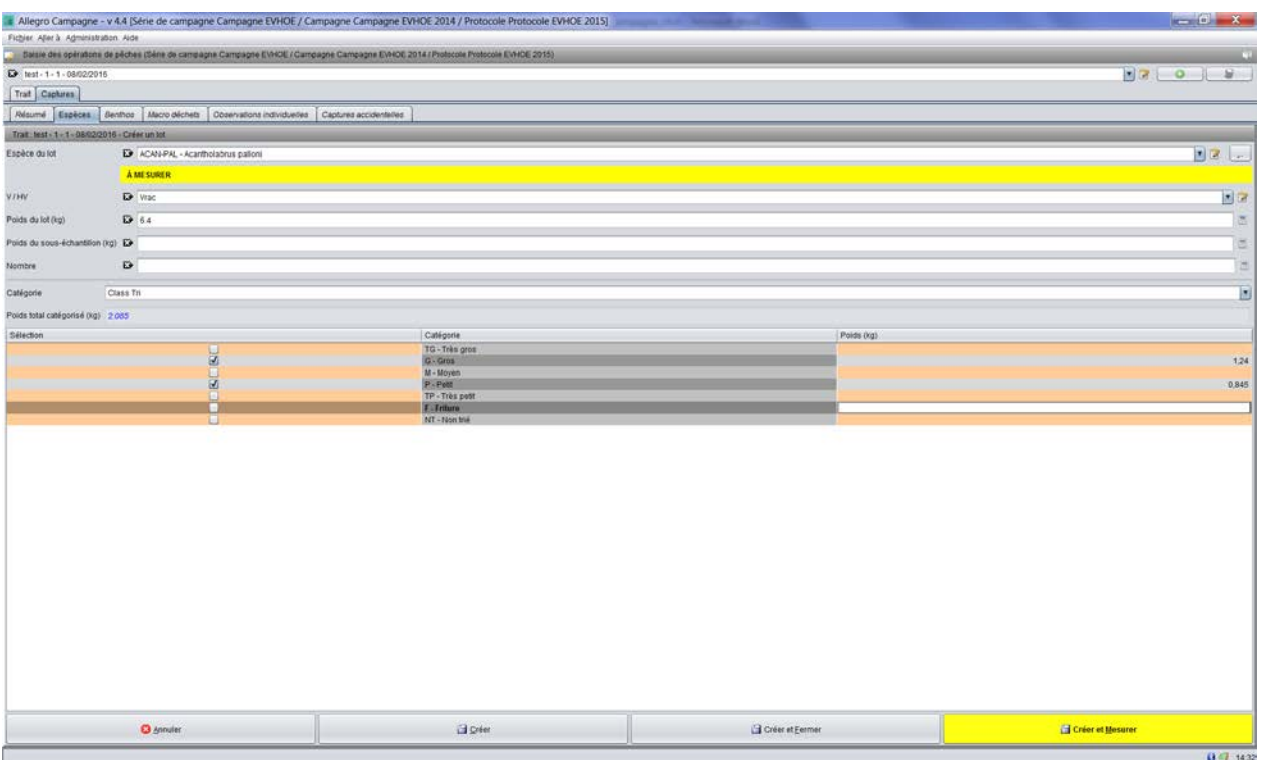

Pour enregistrer le lot (et ses sous lots éventuels), cliquer sur les boutons [Créer] (permet de rester sur cet écran) ou [Créer et Fermer] (permet de revenir sur le tableau) ou [Créer et Mesurer] pour basculer directement sur l'écran des mensurations.

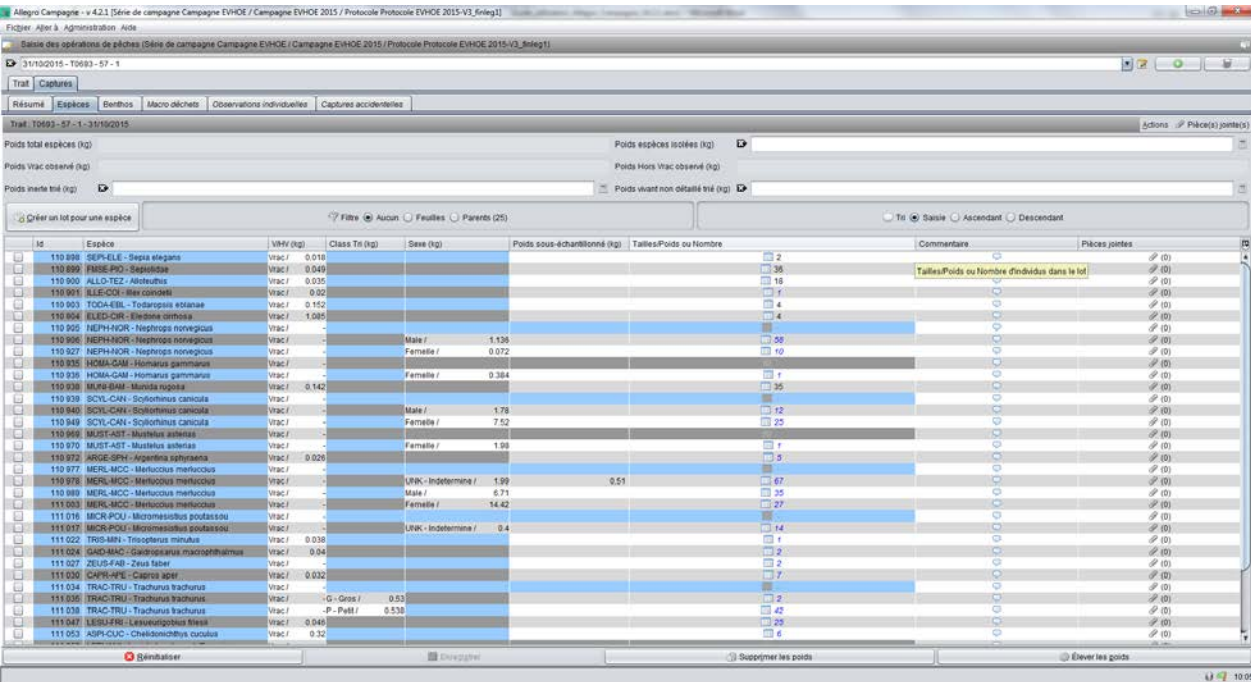

Le tableau espèces présente les différents lots observés en lignes avec pour chaque espèce les catégorisations en Vrac/Hors Vrac puis les catégorisations spécifiques au protocole de la campagne. Dans l'exemple ci-dessus les différentes espèces peuvent être sous catégorisées en classe de taille « Class Tri » et en sexe « Sexe ». Pour chaque lot ou lot catégorisé, il est possible de lui associer un poids observé. Si seule une fraction du lot ou lot catégorisé est finalement dénombrés ou mesurée, il faut saisir le poids de la fraction dans la colonne « Poids sous échantillon ».

A chaque lot est associé un identifiant unique de lot : colonne Id. Cet identifiant peut être utile pour tracer des échantillons. Il est particulièrement utile dans le cas de l'utilisation de l'Ichtyomètre électronique pour

associer des mesures à un lot. L'option « Import Bigfin » permet ainsi d'importer toutes les mensurations. Le lien entre les lots saisies et les mesures se faisant par cet identifiant.

Il est possible d'ajouter un commentaire libre sur chaque ligne et des pièces jointes (ex. une photo) dans la colonne commentaire.

Si un doute sur la détermination de l'espèce scientifique persiste ou si une valeur apparait suspecte (un poids, une taille par exemple), cocher la case située dans la première colonne. La ligne se colorise afin de rappeler qu'une action est requise. Il est pertinent d'expliquer dans le commentaire de la ligne les raisons qui ont amené à cocher cette case Il est aussi possible d'associer une pièce jointe au lot (une photo par exemple). Depuis l'écran d'accueil, il est possible d'imprimer un rapport pdf qui liste tous les lots cochés, et cela pour l'ensemble des traits de la campagne.

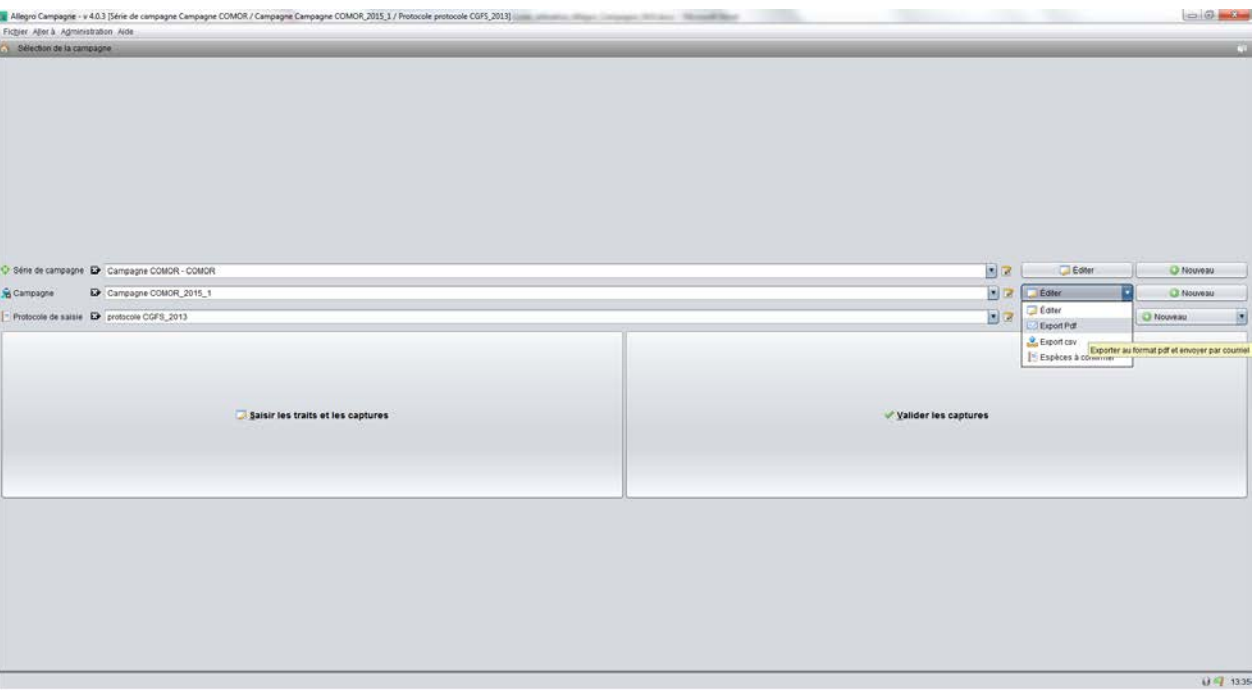

Il est possible de modifier les catégorisations des lots ou d'en ajouter. Pour cela positionnez-vous au bon endroit sur le tableau et ouvrez le menu par clic droit de la sourie :

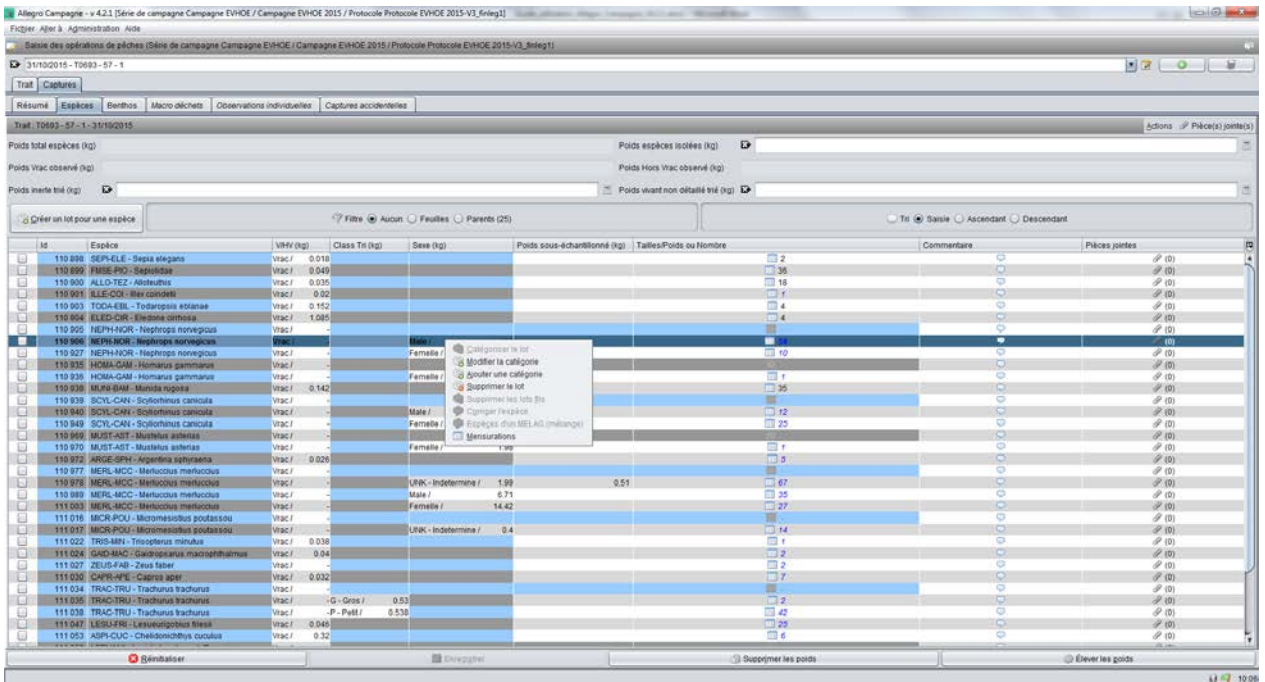

Une sélection multiple des différents lots permet ensuite via un clic droit de supprimmer plussieurs lots en une seule fois.

**Important :** le menu du clic droit s'adapte en fonction de la zone. Les options ne sont donc pas les même si vous faites clic droit sur, par exemple, le nom de l'espèce ou si vous réalisez cette action sur la catégorisation Vrac.

#### **Poids saisissables au-dessus du tableau :**

Si seule une fraction du Vrac Espèce est observée, renseigner le poids d'élévation du Vrac dans le champ Poids total Vrac.

Si dans le Vrac observé il y avait de l'inerte (Cailloux, vase, débris coquillés etc.) renseigner le poids de cette fraction dans le champ Poids inerte trié. De la même manière s'il y a une fraction vivant non trié (algues, individus non identifiables, etc.), renseigner le poids de cette fraction dans le champ Poids vivant non détaillé trié. Il est très important de renseigner ces valeurs si seule une fraction de la capture a été observée afin de ne pas surévaluer les poids des espèces après élévation.

Pour les tailles ou nombre, cliquer sur l'icône de la colonne *Tailles/Poids ou Nombre* en face de l'espèce/catégorie souhaitée.

<span id="page-21-0"></span>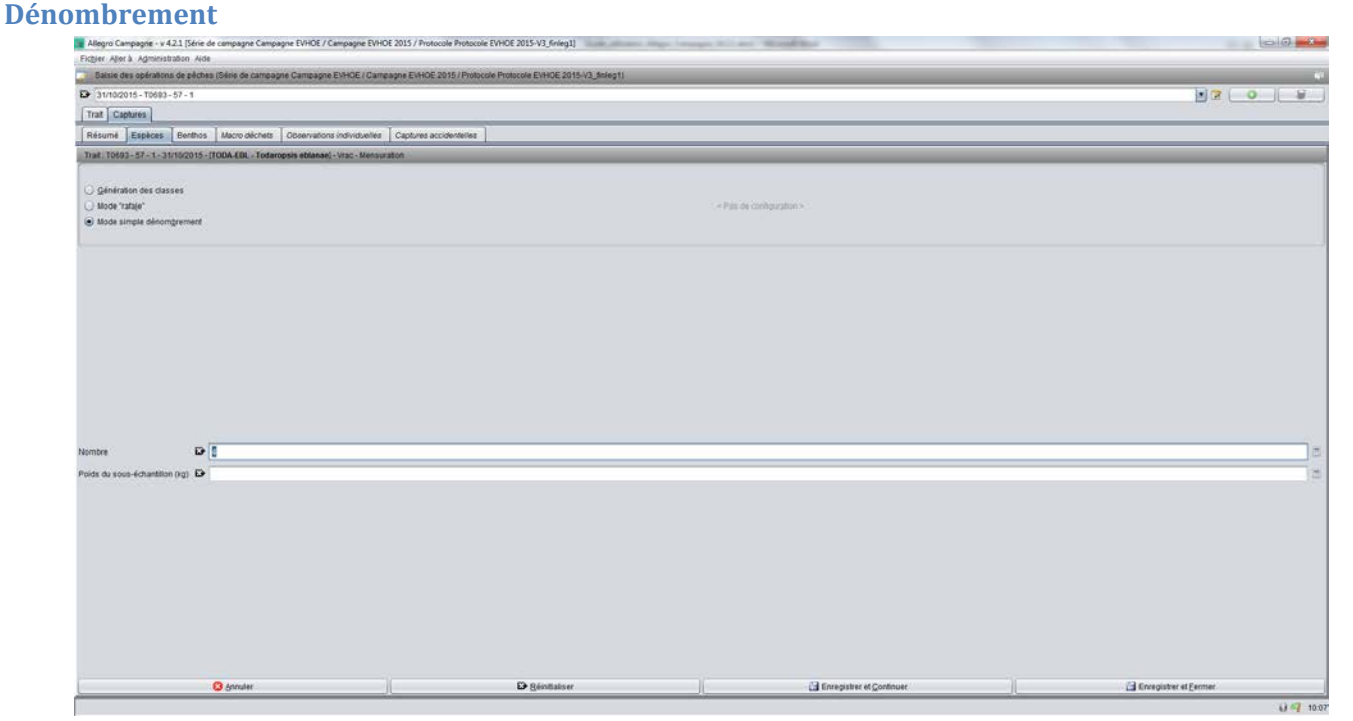

Pour les espèces simplement dénombrées, renseigner la valeur du nombre d'individus et enregistrer. Il est possible aussi de renseigner la valeur du poids du sous échantillon.

Le lot sur lequel vous saisissez le nombre est rappelé sur le bandeau grisé.

#### <span id="page-21-1"></span>**Mensurations**

Pour les espèces mesurées, choisir l'un des deux modes de saisie :

• génération de classe (renseigner les valeurs min et max des classes de taille et cliquer sur [Générer]), quand il y a beaucoup de classe observées et renseigner le nombre d'individus par classe de taille.

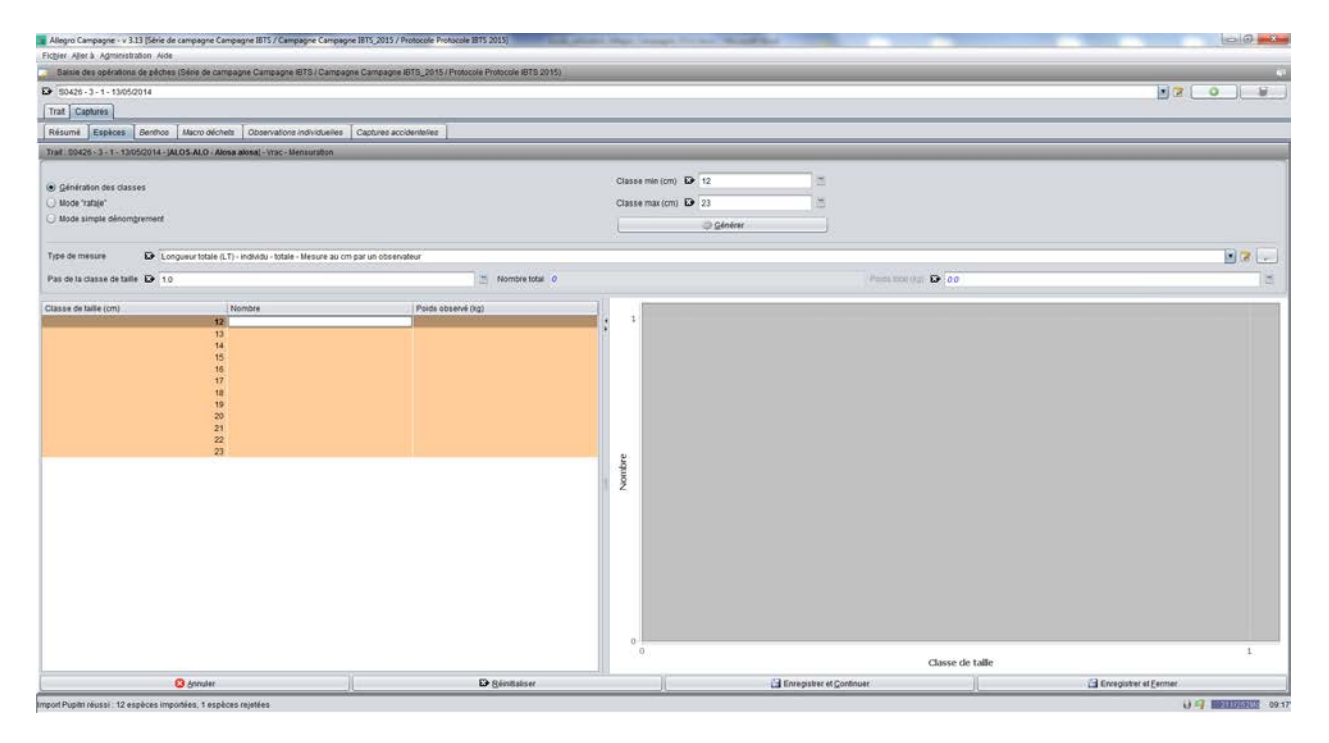

• Mode « rafale » quand seuls quelques individus ont été mesurés. Dans ce cas saisir un à une les différentes tailles observées. Le tableau s'auto rempli en incrémentant le nombre d'individus par classe de taille.

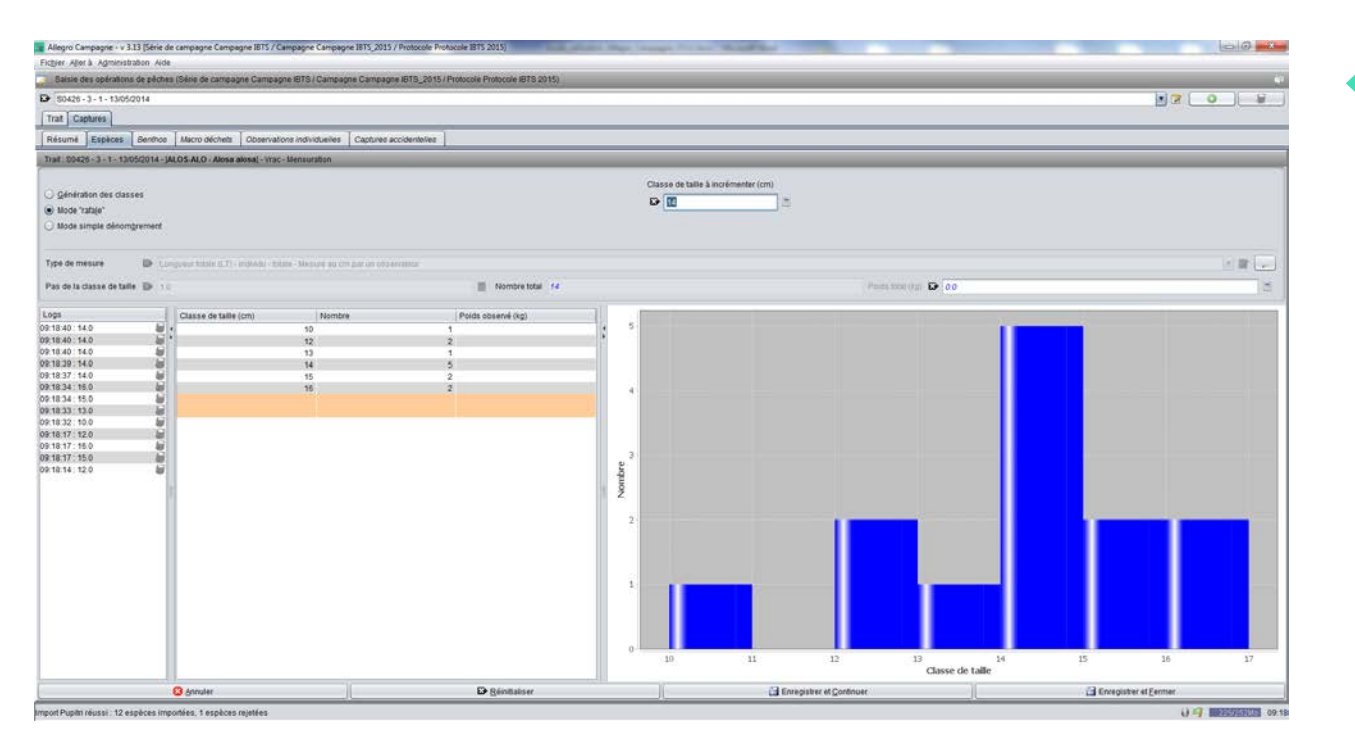

Si tous les individus mesurés d'une classe de taille sont pesés, le poids peut être saisi dans la colonne « Poids observé (g) ». Le processus d'élévation des poids fera alors la somme des poids de la colonne « Poids observé (g) » et remontra la valeur dans le tableau Espèces colonne « Poids sous-échantillonné ».

En mode rafale, chaque enregistrement est listé dans les Logs (zone située à gauche de l'écran). Il est possible de supprimer des valeurs saisies dans cette zone. Le graphique et le nombre d'individus par classe de taille s'ajuste alors automatiquement. Attention, les Logs ne sont pas sauvegardés, donc si vous quittez cet écran et le rouvrez, ces informations seront perdues.

Il est possible de renseigner les tailles par import en temps réel des mesures réalisées sur l'Ichtyomètre BigFin qui, par liaison Bluetooth, transmettra directement les valeurs dans le tableau des classes de tailles. Pour cela, au préalable il faut connecter l'application à l'Ichtyomètre par Bluetooth : Fichier/Connexion ichtyomètre. Une fois appariés, l'icône Bluetooth change de couleur et passe du gris au bleu. L'appariement n'est possible que si l'ordinateur a été préalablement apparié avec l'Ichtyomètre (voir fonctionnalités Bluetooth de votre ordinateur)

## **Les autres onglets :** *Benthos***,** *Macro déchets***,** *Observations individuelles* **et** *Captures accidentelles***, fonctionnent sur le même principe de saisies.**

Utiliser régulièrement le bouton *Elever les poids* (en bas à droite de l'écran) pour contrôler la cohérence des poids. Des messages d'erreurs vous indiqueront d'éventuelles erreurs. Par exemple l'absence d'un poids qui ne permet pas alors de calculer le poids total capture. Autre exemple, que la somme des poids saisis dans des sous lots soit supérieure au poids du lot de plus haut niveau.

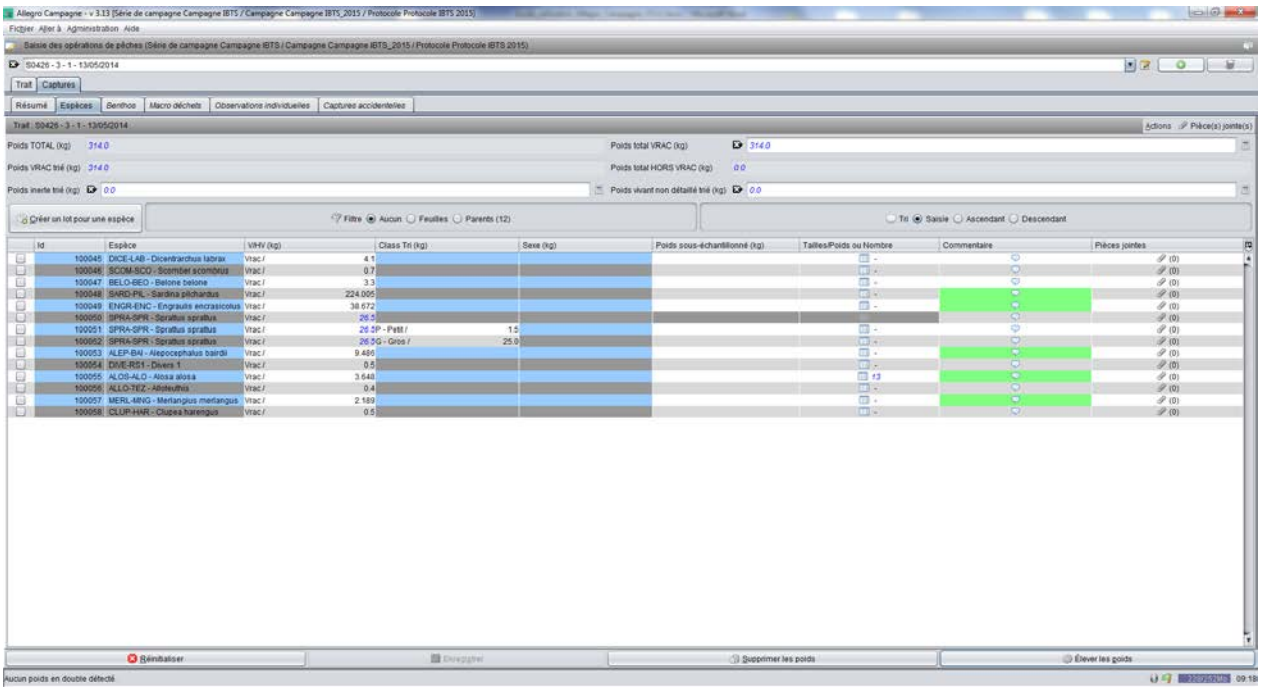

#### <span id="page-23-0"></span>**Résumé**

Dans l'onglet *Résumé*, renseigner le cas échéant les autres poids observés, lancer les élévations là aussi pour vérifier la cohérence des poids.

Le champ « Vrac non trié » contient le poids de la fraction de la capture qui n'aura pas été trié, donc pas observée.

Les champs saisissables dans cet écran sont : Capture totale, Vrac non trié, Espèces isolées, Benthos isolé, les Inerte trié et Vivant non détaillé. Tous les autres champs sont calculés à partir des informations saisies dans les autres onglets.

Un code couleur permet de différencier les différentes fractions Espèces, Benthos et Macro déchets

Les boites « Hors vrac/Espèces observées » et « Hors vrac/Benthos observé » peuvent se coloriser en rouge. Cela signifie un mauvais usage du concept de hors vrac. Cela se produira quand la valeur de ces fractions est non nul et que la totalité du vrac a été observé. En effet dans ce contexte, où tout a été trié, il ne peut normalement pas avoir de hors vrac.

En haut à droit de l'écran est affiché les valeurs « poids total espèces capturées », « poids total benthos remonté » et « poids total macro déchets remonté ».

Sur Thalassa, dans le cas de l'usage de l'import pupitri, on affiche aussi le poids total pesé sur la trémie et le poids total passé sur le carrousel.

![](_page_24_Figure_0.jpeg)

## <span id="page-24-0"></span>**Contrôle des données**

## <span id="page-24-1"></span>**Au fil de la saisie**

Diverses options sont à votre disposition pour vos contrôles en cours de saisie.

En bas à droite de l'écran un drapeau indique d'éventuels erreurs, bloquantes si rouge, des warning si orange. Vert si tout est conforme. Cliquer sur ce drapeau pour consulter les éventuels problèmes.

Comme précisé plus haut, le bouton *Elever les poids* permet de lancer le processus d'élévation des poids. Une erreur de saisie dans les poids sera alors détectée.

Les *Export pdf* ou Export csv génèrent des fichiers qui élèvent les poids et les nombres à l'échelle de la capture totale. Une incohérence de ces valeurs permet de détecter une erreur de saisie.

Le bouton *Supprimer les poids* permet éventuellement de détecter la saisie de poids en doublon (ex. poids sous échantillon = poids du lot de plus haut niveau). L'application se charge alors d'éliminer les doublons.

## <span id="page-24-2"></span>**Rapports de contrôle**

Des rapports sous forme pdf, généré par trait, permettent de comparer les données saisie aux données enregistrées, par exemple, sur les feuilles de paillasse.

Les rapports sont accessibles via le menu *Actions/Rapport*. Sélectionner le trait que vous voulez imprimer ainsi que le type de rapport. Cliquer sur *Générer*. Une fois généré, vous pouvez choisir de visualiser le rapport (bouton [« œil »]) ou de l'enregistrer (bouton [Enregistrer])

![](_page_25_Picture_65.jpeg)

25

## <span id="page-25-0"></span>**Validation d'une campagne**

Le menu *Actions/Valider les captures*, lance le processus de validation de tous les traits de la campagne.

Une liste d'anomalies et warnings apparaît à gauche de l'écran. En cliquant sur une ligne, le champ en anomalie s'ouvre sur la partie droite de l'écran pour pouvoir corriger le champ si nécessaire.

![](_page_25_Picture_66.jpeg)

## <span id="page-25-1"></span>**Interaction avec les autres logiciels, matériels, communication**

## <span id="page-25-2"></span>**Pupitri**

V4.4 – 08/02/2016 Depuis l'onglet *Espèces* (en phase de saisie d'un trait) il est possible d'importer les fichiers .car et .tnk générés par la chaine de tri de la *Thalassa*. Attention cependant, seules les espèces listées dans le protocole seront importées pour des raisons de respect des référentiels de l'application. Pour synchroniser les codes campagnes de l'application avec Pupitri, il est possible de générer un fichier à partir de l'application, utiliser pour cela l'option disponible depuis l'écran protocole, onglet Espèces, la fonctionnalité « Export Pupitri » :

![](_page_26_Picture_147.jpeg)

Le fichier généré peut être importé dans Pupitri avec l'aide de l'électronicien du bord.

L'import des fichiers .car et .tnk impose de respecter les points suivants sur la console Pupitri :

Fichier .car

- Pour qualifier une caisse en Hors Vrac, appuyer sur le bouton F8. Appuyer sur F11 pour du Vrac
- Pour identifier les caisses triées issues d'un mélange (MELANGE), renseigner le champ SIGNE avec la lettre T
- Utiliser le code espèce MELANGE (ou MELA-NGE) pour enregistrer les caisses avec un mélange d'espèces
- Pour différencier les caisses de petits ou gros individus, utiliser les codes P et G dans le champ **SIGNE**

Fichier .tnk

- Les palanqués qui passent sur la chaine de tri seront identifiées par le code VAT (Vrac A Trié)
- Les palanqués qui sont envoyées vers le vide déchets seront identifiées par le code VNT (Vrac Non Trié). La somme des poids VNT renseigne le champ « Poids total NON TRIE » dans l'onglet Résumé (en phase de saisie de la capture)

#### <span id="page-26-0"></span>**Sumatra**

Depuis l'onglet *Résumé* (en phase de saisie d'un trait), il est possible d'exporter un fichier csv (Export csv) vers l'application SUMATRA présente sur la *Thalassa* et sur *l'Europe*. Dans ce contexte seules les données du trait ouvertes à l'écran sont exportées. Pour exporter vers SUMATRA tous les traits déjà saisis, utiliser le menu *Export csv* depuis l'écran ci-dessous :

![](_page_27_Picture_151.jpeg)

Le fichier csv généré contiendra les colonnes suivantes :

annee;station;poche;especescientifique;espececampagne;signe;tri;total;poidsmoy;longueurmoy;nbindividus;moule;latitudedebut;longitudedebut;latit udefin;longitudefin

En lignes, le fichier contient les différentes espèces observées dans la capture et ses valeurs élevées à la capture totale.

#### <span id="page-27-0"></span>**Ichtyomètre**

#### <span id="page-27-1"></span>**Psion**

Depuis l'onglet *Espèces* (en phase de saisie d'un trait), il est possible d'importer les données du PSION (protocole MEDITS) afin de récupérer les tailles enregistrées. Voir le détail de cette fonctionnalité dans le texte.

#### <span id="page-27-2"></span>**BigFin**

Depuis l'écran des mensurations, il est possible de récupérer en direct les mensurations réalisées sur l'Ichtyomètre BigFin. Pour cela il faut au préalable connecter l'Ichtyomètre via le menu Fichier/Connexion Ichtyomètre. L'Ichtyomètre aura dû être au préalable apparié au pc comme tout appareil Bluetooth et et calibré comme tout instrument de mesures (utiliser l'application Androïd pour réaliser la calibration de la règle).

#### <span id="page-27-3"></span>**Saisie multi-ordinateurs**

L'applicatif permet d'envisager la saisie des informations sur plusieurs ordinateurs en parallèle. Par exemple, pour accélérer le temps de saisie, il est possible de saisir la composition du benthos sur un ordinateur et toutes les autres informations (les espèces, les macro-déchets etc.) sur un autre ordinateur. Il faut cependant décider à l'avance quel sera l'ordinateur dit « maître » et le(s) ordinateur(s) « satellites ». L'ordinateur « maître » centralisera toutes les données alors que les ordinateurs « satellites » ne seront utilisés que pour saisir une partie des fractions de la capture.

Pour cela il faut initialiser la saisie sur le poste « maître » (définir la série, la campagne et le protocole). Exporter la base dans le menu Fichier/Gestionnaire de base...Exporter. Sur les postes « satellites », lancer l'installation de l'applicatif en pointant sur la base ainsi exportée.

<sup>28</sup> Pour la saisie sur les postes « satellites », créer les traits en ne complétant que les trois champs « Code station », « Numéro de trait » et « date de début de traîne ». Compléter les données sur l'onglet approprié (exemple Benthos).

En haut à gauche de l'écran utiliser l'option « exporter les .. »

Enregistrer le fichier sur le réseau ou sur une clef usb.

Sur le poste « maître », se positionner sur le bon trait et l'onglet que vous souhaitez importer.

En haut à droite de l'écran cliquer sur Importer des ... , pointer sur le fichier précédemment généré.

Toutes les données saisies sur le poste satellite sont rapatriées sur le poste « maître ».

Fonctionnement de l'import de données : seuls les champs non renseignés dans l'écran d'import peuvent être complétés par les données du fichier importé.

Les poids saisis dans l'écran d'import et les espèces saisies dans l'écran ne pourront pas être écrasés par le fichier importé.

Les données non importées seront listées. Ainsi, les données saisies sur le poste « maître » sont prioritaires sur les importations des postes « satellites » et ne seront donc pas écrasées.

#### <span id="page-28-0"></span>**Communication sur la composition de la capture**

L'applicatif permet de générer un document pdf qui résume la composition de la capture (liste des espèces observées et poids élevés à la capture). Ce fichier pdf peut être généré au niveau trait (cf onglet résumé) ou au niveau de la campagne (cf écran d'accueil, option export pdf en face de la campagne).

## <span id="page-28-1"></span>**Export des données**

#### <span id="page-28-2"></span>**Format générique**

L'ensemble des données brutes peut être exporté dans un format simple : ensemble de fichiers csv regroupés dans un dossier compressé (.zip)

Dans l'écran ci-dessous, sélectionner l'option Export Générique. L'application génère un zip qui contient plusieurs fichiers csv contenant toutes les données de la campagne sélectionnée.

![](_page_29_Figure_0.jpeg)

Il est possible de choisir le(s) campagne(s) à exporter, le(s) trait(s) et le type de données à exporter : Espèces, Benthos etc.

Des scripts écrits en langage R et/ou le module VIVALDIE sont mis à disposition des responsables de campagne pour migrer ce format générique vers un autre format (DATRAS, MEDITS etc.). Se renseigner avant la campagne de la disponibilité de ces passerelles.

## <span id="page-29-0"></span>**Allegro campagne**

Dans le menu *Fichier/Gestionnaire de base*, utiliser l'option Exporter pour sauvegarder toutes les données. En cas de problème vous pourrez utiliser l'option Importer une base pour récupérer vos données. Attention, ces fonctionnalités ne sauvegardent pas les protocoles. Pensez à sauvegarder vos protocoles à part via l'option Exporter en face du champ protocole.

![](_page_30_Picture_30.jpeg)

![](_page_30_Picture_1.jpeg)

# <span id="page-30-0"></span>**Import des données**

## <span id="page-30-1"></span>**Format générique**

L'ensemble des données brutes peut être importé à partir du format générique.

![](_page_30_Picture_31.jpeg)

![](_page_31_Picture_30.jpeg)

Préciser le nom de la série qui va accueillir l'import et pointer le fichier .zip contenant les données au format générique. L'application va dans un premier temps contrôler la cohérence des fichiers avant de proposer plusieurs options d'import non décrites dans ce guide. Pour plus de détails sur cette fonctionnalité, vous êtes invité à vous rapprocher des personnes « contacts », cf. chapitre suivant.

## <span id="page-32-0"></span>**Assistance** and the set of the set of the set of the set of the set of the set of the set of the set of the set of the set of the set of the set of the set of the set of the set of the set of the set of the set of the set

## <span id="page-32-1"></span>**Contacts**

Pour toutes vos demandes d'assistance sur cette application, envoyer une demande à [harmonie@ifremer.fr](mailto:harmonie@ifremer.fr)

En cas d'urgence, mettre en copie [vincent.badts@ifremer.fr](mailto:vincent.badts@ifremer.fr) , [anne.sophie.cornou@ifremer.fr](mailto:anne.sophie.cornou@ifremer.fr) et [christian.bonnet@ifremer.fr](mailto:christian.bonnet@ifremer.fr)

#### <span id="page-32-2"></span>**Comment remonter vos remarques et anomalies ?**

Afin de pouvoir efficacement vous assister, merci de remonter le plus précisément possible le contexte dans lequel se situe la question ou l'anomalie :

- Faire une copie d'écran
- Résumer les dernières manipulations réalisées et le but visé
- En cas d'anomalie, fournir le détail de l'erreur. Il est en effet possible en cliquant sur un bouton d'accéder au détail de l'erreur, c'est cette information qui est précieuse pour vous aider.
- En cas de problème sur un export ou un import, fournir le fichier.
- En cas d'anomalie, fournir le fichier tutti.log situé dans le dossier logs

# <span id="page-33-0"></span><sup>33</sup> **Annexes**

## <span id="page-33-1"></span>**Tâches principales à réaliser avant une campagne**

- 1. Télécharger la dernière version de Allegro campagne. Dé zipper le fichier et renommer le dossier.
- 2. Démarrer l'application en mode connecté afin de télécharger la dernière version des référentiels, des rapports et du modèle de données.
- 3. Configurer l'application :
	- a. Adapter les critères de classement de lots en fonction du protocole de la campagne
	- b. Adapter les unités de poids pour la saisie des données
	- c. Si la campagne se déroule sur la *Thalassa*, le préciser dans la configuration
- 4. Ajouter les références temporaires nécessaires. Le plus fréquent est de créer les espèces temporaires Melange, Divers 1 et Divers 2.
- 5. Préciser la série sur laquelle se déroule la campagne.
- 6. Créer la campagne.
- 7. Charger le protocole de la dernière campagne, renommer le protocole.
- 8. Ajuster le protocole :
	- a. Ajouter les espèces temporaires à la liste des espèces et leur associer un code campagne.
	- b. Ajouter supprimer des taxons à la liste des espèces et/ou du benthos.
	- c. Ajuster les observations attendues pour chaque taxon : classe de taille, sexe, méthode de mensuration.
	- d. Si vous avez le modèle de fichier à importer (pour l'import des caractéristiques du trait), lier les caractéristiques du trait avec les colonnes du fichier qui sera importé.
- 9. Si possible, tester les liens avec les systèmes périphériques :
	- a. Export import Pupitri.
	- b. Export csv (sumatra). Si possible faire valider le format auprès du responsable Sumatra.
	- c. Export import entre poste maitre et satellite.
	- d. Export générique.
	- e. Import Psion.
	- f. Import BigFin.
	- g. Connexion bluetooth avec l'ichtyomètre électronique.
- 10. Générer un rapport de contrôle.

Une fois toutes ces étapes passées, supprimer vos données de test, zipper le dossier. Le dossier est prêt à être déposé sur le(s) ordinateur(s) de saisie sur le navire.

A bord de la Thalassa, fournir l'export Pupitri à l'électronicien de bord pour harmoniser le référentiel des espèces entre Pupitri et Allegro campagne.

## <span id="page-33-2"></span>**Tâches principales à réaliser après une campagne**

Une procédure d'archivage des données est en vigueur pour que les données de Allegro Campagne soient transmises au Sismer.

En plus de cette procédure, le chef de mission devra :

- Réaliser une extraction des données au format générique
- Réaliser un export de la base (cf menu Fichier/Gestionnaire de base/Exporter…)
- Zipper l'ensemble du dossier Tutti

Ces trois fichiers constituent une sauvegarde des données de fin de campagne. Placer ces fichiers sur le disque nantes\sihc\Campagnes-DonneesDeBase\*nom de votre campagne*\...

En cas de corrections appliquées aux données, penser à mettre à jour ces fichiers.

![](_page_33_Picture_37.jpeg)